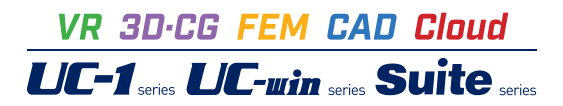

# GeoFEAS VGFlow (浸透流解析)

**Operation Guidance 操作ガイダンス**

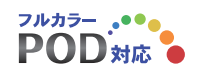

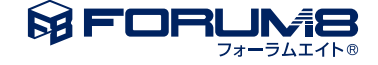

## 本書のご使用にあたって

本操作ガイダンスは、主に初めて本製品を利用する方を対象に操作の流れに沿って、操作、入力、処理方法 を説明したものです。

ご利用にあたって

ご使用製品のバージョンは、製品「ヘルプ」のバージョン情報よりご確認下さい。 本書は、表紙に掲載のバージョンにより、ご説明しています。 最新バージョンでない場合もございます。ご了承下さい。

本製品及び本書のご使用による貴社の金銭上の損害及び逸失利益または、第三者からのいかなる請求につ いても、弊社は、その責任を一切負いませんので、あらかじめご了承下さい。 製品のご使用については、「使用権許諾契約書」が設けられています。

※掲載されている各社名、各社製品名は一般に各社の登録商標または商標です。

© 2016 FORUM8 Co., Ltd. All rights reserved.

目次

## 5 第1[章 製品概要](#page-4-0)

- 5 1 [プログラム概要](#page-4-0)
- 5 1-1 [機能及び特長](#page-4-0)
- 5 1-2 [弾塑性地盤解析の機能及び特長](#page-4-0)
- 10 1-3 飽和-[不飽和浸透流解析の機能及び特長](#page-9-0)
- 10 1-4 [適用範囲](#page-9-0)
- 11 2 [フローチャート](#page-10-0)

## 12 第2[章 操作ガイダンス](#page-11-0)

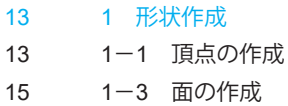

- 16 1-4 [立体の作成](#page-15-0)
- 17 2 [メッシュ分割](#page-16-0)
- 17 2-1 [線分のメッシュ分割](#page-16-0)
- 21 2-2 [立体ブロックのメッシュ分割](#page-20-0)
- 22 3 [プロパティ](#page-21-0)
- 23 4 [境界条件](#page-22-0)
- [26 5](#page-25-0) 計算
- 27 5-1 [コンタ図の表示](#page-26-0)
- 28 5-2 [ベクトル・テンソルの表示](#page-27-0)
- 28 5-3 [等値面の表示](#page-27-0)
- 29 5-4 [アニメーション出力](#page-28-0)
- 29 5-5 [平面切断表示](#page-28-0)
- 30 5-6 [数値確認](#page-29-0)
- 31 6 [レポート](#page-30-0)
- 32 7 [データ保存](#page-31-0)

## 33 第3章 [Q&A](#page-32-0)

- [33 1](#page-32-0) 共通編
- 34 2 [弾塑性地盤解析編](#page-33-0)
- 36 3 [浸透流解析編](#page-35-0)

## <span id="page-4-0"></span>第1章 製品概要

## 1 プログラム概要

## 1-1 機能及び特長

本製品は、地盤の弾塑性解析と浸透流解析の両方を行うことのできる製品です。解析種別タブにて"弾塑性解析"モード、" 浸透流解析"モードを切り替えることができます。また、モデルおよびメッシュは、両解析で共有することができます。

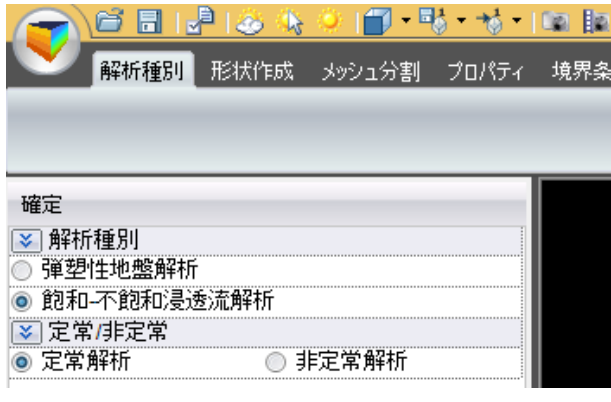

## 注意事項

本製品は上述のように、弾塑性解析と浸透流解析に共通のプラットフォームを有していますが、購入されたライセンスにより 『弾塑性解析(GeoFEAS)』モードまたは『浸透流解析モード(VGFlow)』もしくはこの両者のモードで動作します。 弾塑性解析の概要については、弾塑性地盤解析の機能及び特長を浸透流解析の概要は飽和-不飽和浸透流解析の機能及び 特長を参照して下さい。

## 1-2 弾塑性地盤解析の機能及び特長

3次元弾塑性地盤解析プログラムは3次元問題専用プログラムです。

GeoFEASは、Geotechnical Finite element Elastoplastic Analysis Softwareの略で、静的な条件下での地盤の応力~変形 解析を行うプログラムです。杭基礎解析、土留め掘削解析、シールドトンネル問題、さらには、斜面安定解析など地盤に関係 する多くの分野において、弾塑性解析を実施する場合に、威力を発揮する汎用FEM製品です。

## ◆解析種別

静的全応力解析です。

## ◆モデル作成とメッシュ分割

プリプロセッサでは、モデル作成、メッシュ分割、プロパティ設定、境界条件設定、荷重条件設定、ステージ設定を行いま す。

## ◆要素ライブラリー

2次元解析では、地盤を面要素でモデル化していますが、3次元解析ではソリッド(立体)要素を使用します。本製品では、4 面体要素、5面体要素、6面体要素を用意しています。2次元解析における面要素は、3次元解析では、板要素とかシェル要素 になりますが、本プログラムの初版では、板要素までの対応となります。

構造物要素(板要素、梁要素、棒要素、軸方向バネ要素、せん断バネ要素)を定義することにより、地盤と構造物の相互作 用を表現することができ、ジョイント要素による接触面指定も可能にしています。また、ステージ解析とせん断強度低減法と いった解析機能を併用することにより、掘削・盛土、斜面安定、支持力問題など地盤に関係する幅広い問題に変形解析と安 定解析を同時に実行することができます。

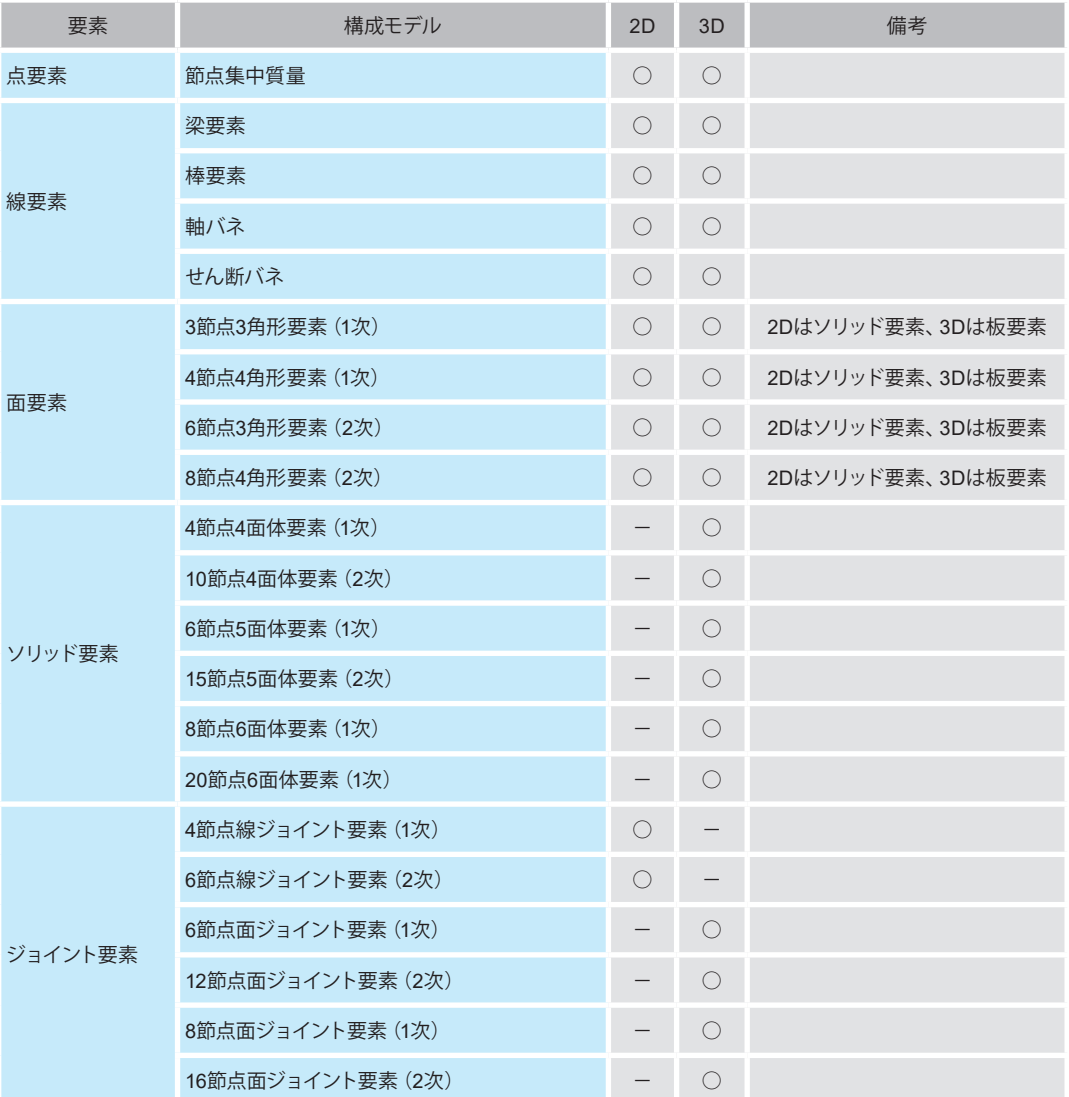

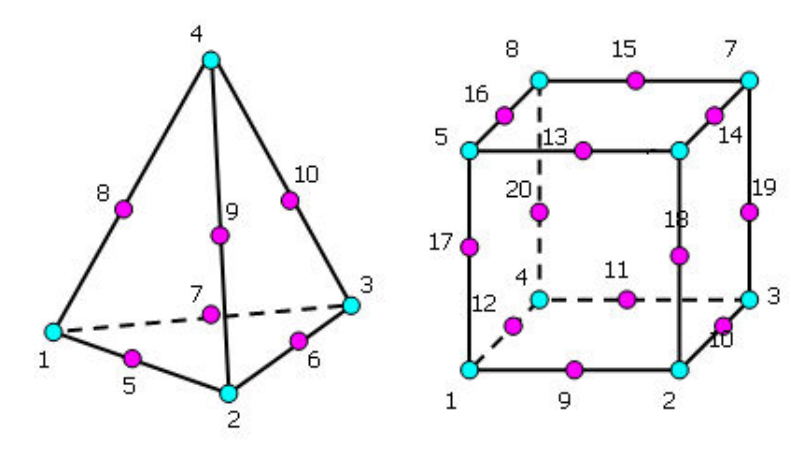

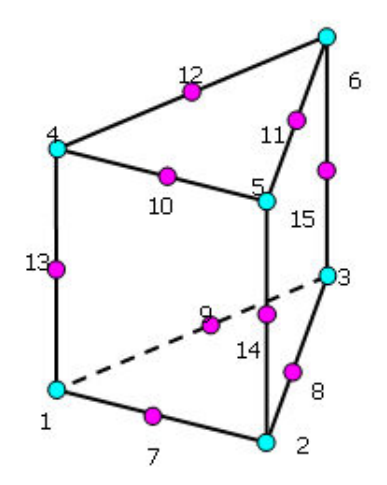

図 立体要素(**4**面体、**5**面体、**6**面体)

## ◆荷重条件

GeoFEASは、全応力解析(地盤の透水現象を考慮しない解析)を行うプログラムですが、水圧を節点荷重として考慮するこ とにより水圧の変化が地盤に及ぼす影響を検討することができます。荷重は、節点集中荷重、等分布荷重、分布荷重、体積 荷重(自重、静的地震荷重)を考慮することができます。

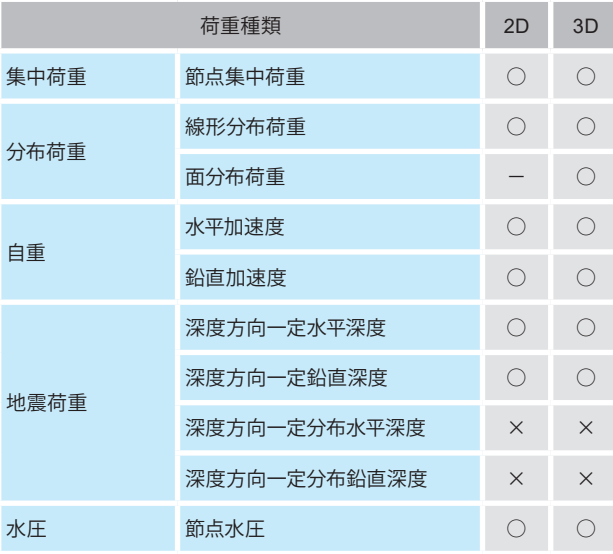

## ◆境界条件

境界条件としては、単点拘束(水平ローラ、鉛直ローラ、固定、ピン)、多点拘束(MPC、ヒンジ)、強制変位を用意していま す。

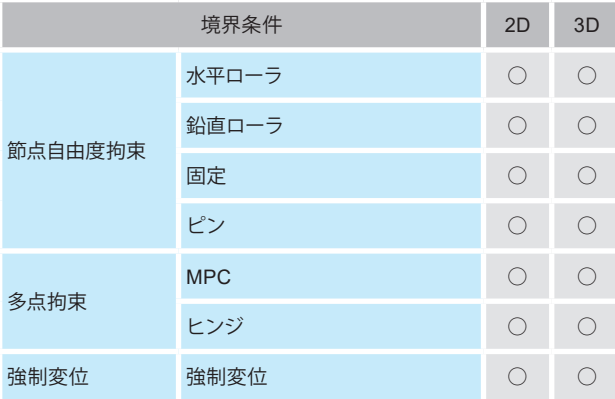

## ◆構成則

弾塑性地盤解析は地盤の応力・変形挙動を検討する上で最も基本となる手法ですが、解析モデル、要素定義や適用構成モ デルを適切に設定することが重要となるため、解析プログラムに多種多様な機能が要求されると考えられます。 GeoFEASは、特に、土の構成モデルの充実を図り、最も簡単な弾性モデルから、地盤の弾塑性挙動を表現できる弾塑性モ デルまで、13種類の構成モデルを用意し、弾性モデルについては、No-Tension解析ができ、全15種類に対応しています。

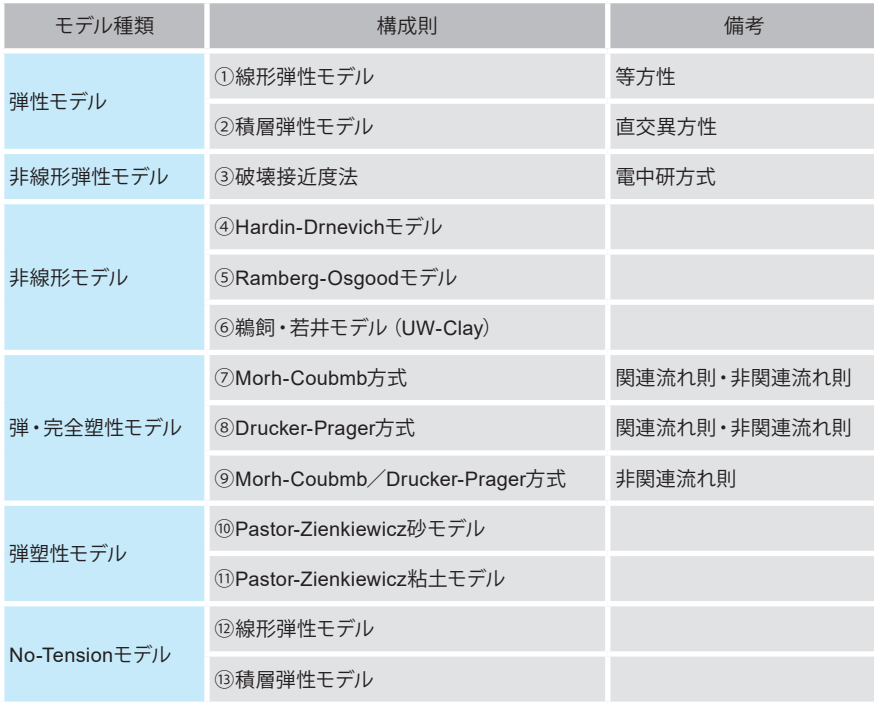

## 梁要素、棒要素、バネ要素、板要素、ジョイント要素については次の通りです。

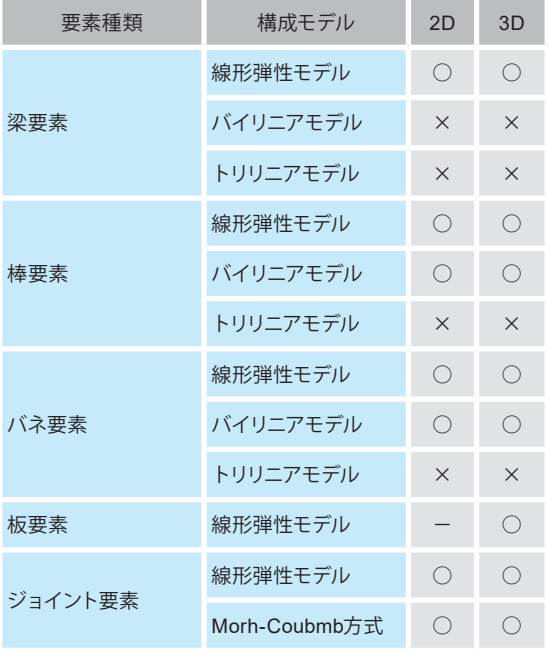

## ◆ポストプロセッサ

プロセッサ(解析部)]の出力結果を処理します。結果図や数値の出力・確認を行います。本プログラムでは、主に以下の出力 を行うことができます。

- モデル図
- 変形図
- ベクトル図
- コンタ図
- 分布図
- 数値出力

◆ソフトウェアの特長

• ステージ解析

ステージ解析(施工ステップ解析)を実施することができます。ステージごとに、材料定数の変更、境界条件の変更、掘削 時の応力解放率の設定が可能です。

• せん断強度低減法

解析ステージごとにせん断強度低減法による全体安全率の算出とすべり面の推定を行うことができます。3種類の弾・完 全塑性モデルに対して、せん断強度低減法を適用することができます。

- 局所安全率 積分点ごとに局所安全率を算出することができます。
- 解析機能の併用

ステージ解析とせん断強度低減法といった解析機能を併用することにより、掘削・盛土、斜面安定、支持力問題など地盤 に関係する幅広い問題に変形解析と安定解析を同時に実行することができます。

• 構成則の混在 材料ごとに構成則を与えることができます。

## <span id="page-9-0"></span>1-3 飽和-不飽和浸透流解析の機能及び特長

本プログラムは、飽和/不飽和浸透流解析を行うプログラムです。

### ◆解析種別

本プログラムは、以下の解析種別に対応しています。

- ・ 定常解析
- ・ 非定常解析

## ◆解析モデル

本プログラムは、以下の解析モデルに対応しています。

• 3次元問題

## ◆境界条件

本プログラムでは、境界条件として以下の6種類を定義することができます。また、水位変動境界と降雨境界の同時指定が可 能です。

- ・ 水頭既知境界
- ・ 流量既知境界
- ・ 浸出境界
- ・ 浸出禁止境界
- ・ 点源
- ・ 水位変動境界
- ・ 降雨境界

## ◆不飽和浸透特性

本プログラムでは、不飽和浸透特性の入力方法として以下の2種類を用意しています。

- ・ van Genuchtenの関数モデルによる同定
- ・ 体積含水率θ~サクションψの関係、および体積含水率θ~相対透水係数Krの関係を表入力

## ◆材料特性のライブラリを付属

本プログラムでは、10種類の参考値および参考文献 9) の不飽和浸透特性のライブラリを付属しています。

## 1-4 適用範囲

本プログラムは、主に以下の検討に使用することができます。

・広域流域における降雨や湧水などの地下水影響解析

- ・河川堤防、ダムおよび貯水池における堤体内の浸潤面および水圧分布の把握
- ・フィルダム堤体の設計計算および貯水池周辺地山の浸透検討
- ・ため池堤体や防災調節池堤体の設計計算
- ・土留め掘削時のパイピング、ボイリングの検討
- ・被圧地下水の影響解析
- ・地すべり地帯の水圧分布状況の解析、ならびに集水井の検討
- ・河川締切工等の施工に伴う浸透流況変動の検討 等

## <span id="page-10-0"></span>2 フローチャート

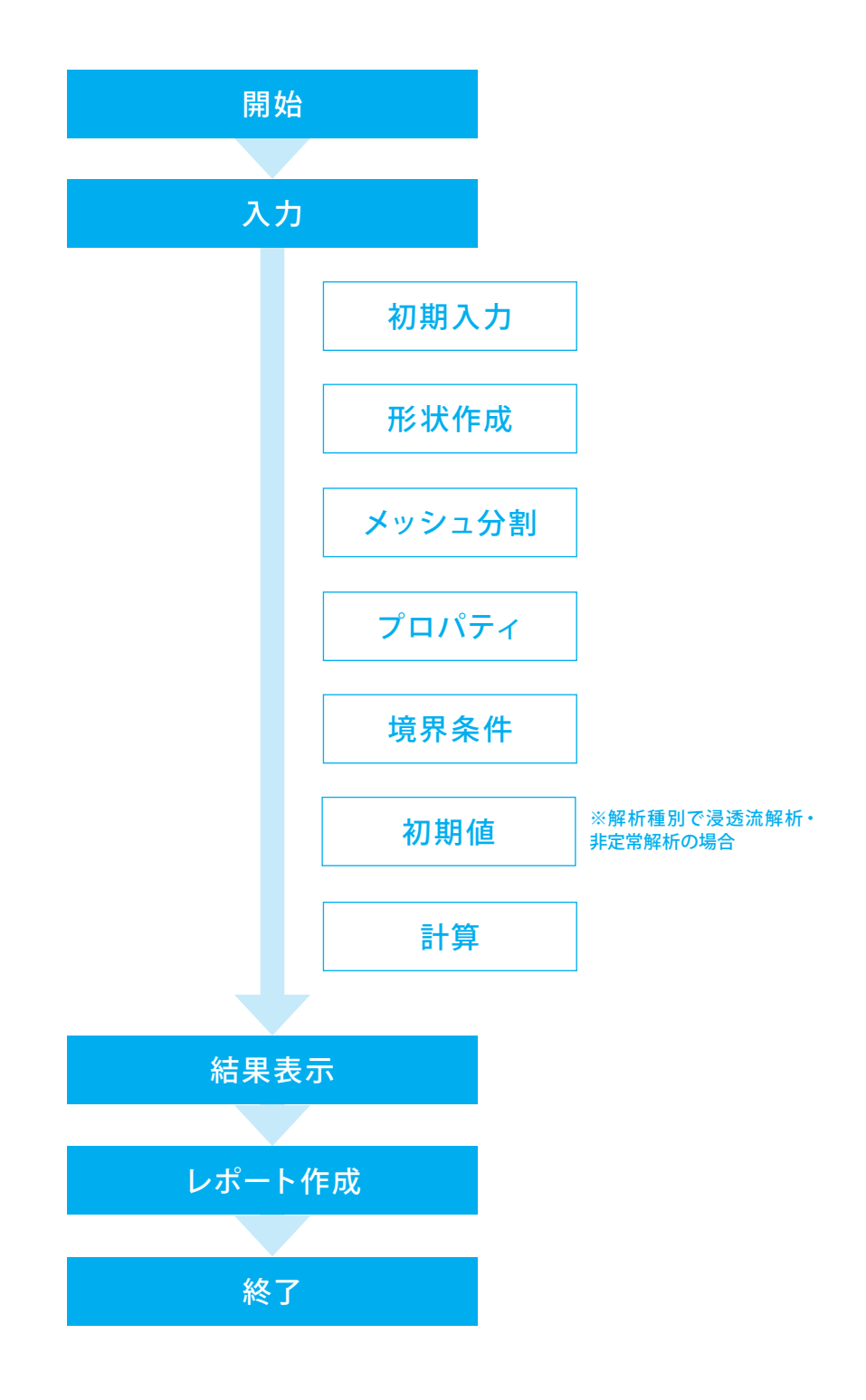

## <span id="page-11-0"></span>第2章 操作ガイダンス

## ◆解析の目的

今回のモデル作成にあたって排水ボーリング工設置による斜面内の地下水位低下について検討を行います。 地下水は、モデル右側が上流で左側の下流方向に流れます。

初期地下水位を斜面の上流(天端後方)側にて下端から14m、下流(法尻前方)側で5mとし、排水ボーリング工が斜面法尻 から斜面内に水平に設置されていると想定します。 排水ボーリング工は、水頭既知境界条件としてモデル内部に設定します。

本モデルはサンプルデータ「slope.GF3」として製品にも同梱されております。 各入力項目の詳細については製品の【ヘルプ】もご覧ください。

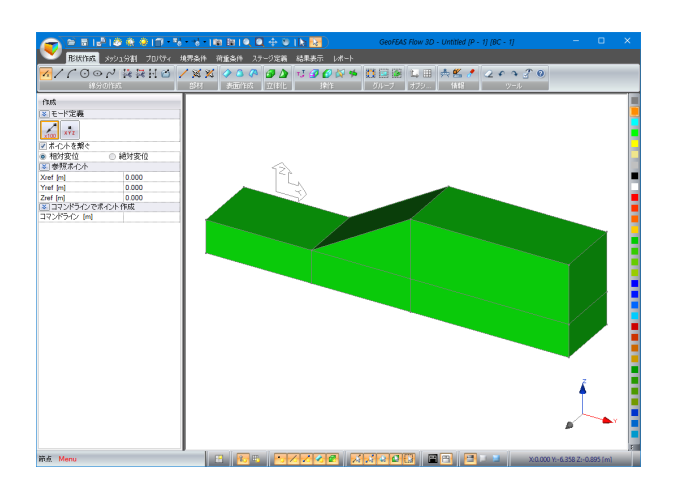

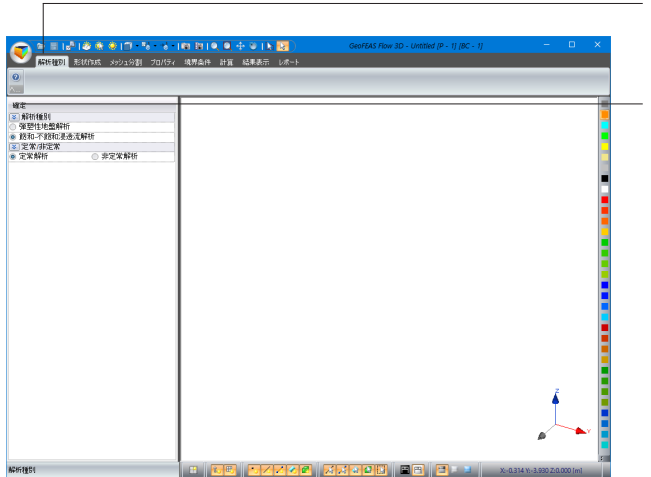

解析種別

「弾塑性地盤解析」「飽和-不飽和浸透流解析」より解析種別 を選択できます。

 $\frac{1}{2}$ 

<飽和-不飽和浸透流解析>を選択します。 <定常/非定常:定常解析>を選択し確定を押します。

※お持ちのライセンス・ドングルによって「弾塑性地盤解析」も しくは「飽和-不飽和浸透流解析」の解析種別がどちらかに固 定され、解析種別タブが表示しない場合があります。

## <span id="page-12-0"></span>1-2 VGFlo $\Phi$  形状作成

## 1-1 頂点の作成

## 節点座標を入力します。

左側メニューの節点定義Y[m]、Z[m]に値を入力し、EnterキーまたはF2キーを押すと節点が作成され、画面上に節点を示す 黒いドットが表示されます。既存の節点の座標を入れても、その節点が作成されないことに注意して下さい。 ※作成した節点上を右クリックしますと、その節点の座標が座標欄に表示されます。

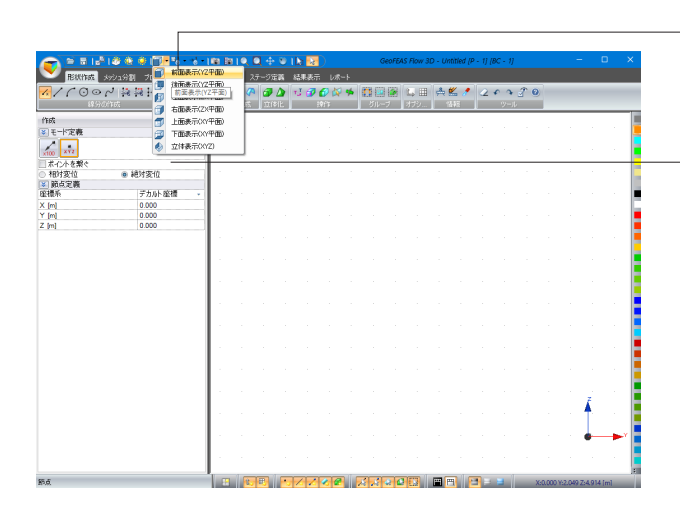

モデルの各側面の表示を「前面表示(YZ平面)」に設定しま す。

「ポイントを繋ぐ」のチェックを外し、「絶対変位」を選択しま す。 下表のように節点座標を入力します。

※Z[m]まで節点座標を入力後、EnterキーまたはF2キーを押す と節点が作成され、右側画面に反映されます。

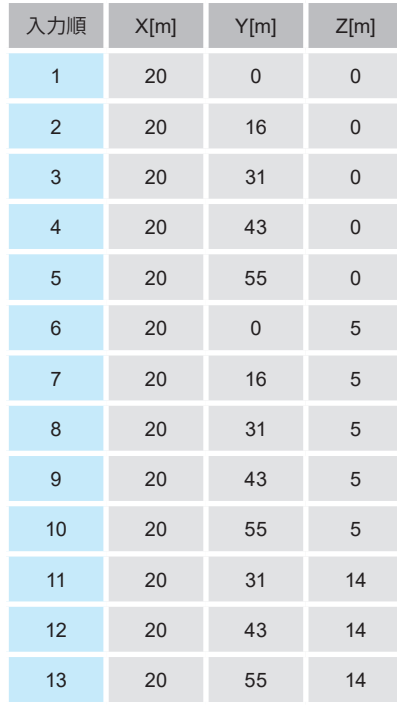

### <例:入力を全て終えた画面>

**O ELLE** ana.<br>Manazarta  $+8950$ デカル 差積<br>- デカル 差積<br>- 20.000<br>- 55.000  $\frac{1}{2}$ Ê 8 <mark>88 52236 22308 88 8</mark>

#### [全体表示]ボタン

画面の大きさに合わせてモデル図全体を表示します。 作成した節点が画面上に表示されない時は押してください。

### [元に戻す][やり直し]ボタン

直前の操作の取り消し、取り消した操作のやり直しができま す。

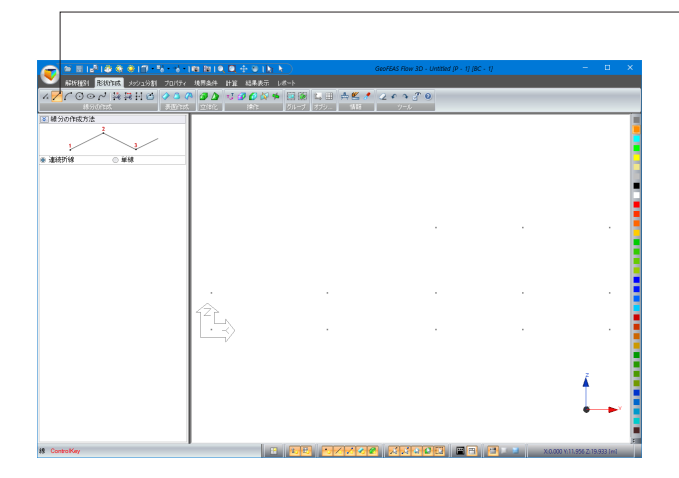

\_\_\_\_\_\_\_\_\_ 線分の作成グループから、「線」ボタンを押します。

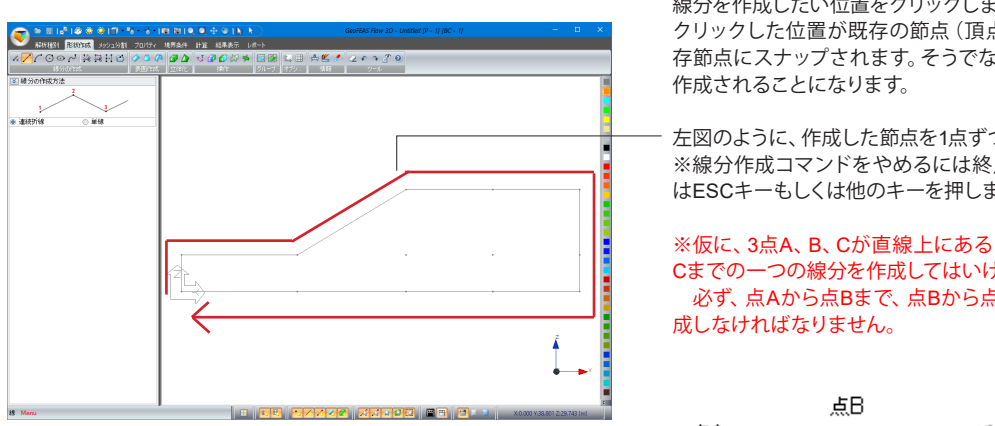

線分を作成したい位置をクリックします。 クリックした位置が既存の節点(頂点)と近い場合は、その既 存節点にスナップされます。そうでない場合は、新たな節点が

左図のように、作成した節点を1点ずつクリックして繋ぎます。 ※線分作成コマンドをやめるには終点をダブルクリック、また はESCキーもしくは他のキーを押します。

※仮に、3点A、B、Cが直線上にあると仮定します。点Aから点 Cまでの一つの線分を作成してはいけません。 必ず、点Aから点Bまで、点Bから点Cまでの二つの直線を作

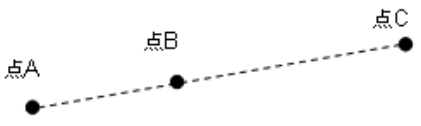

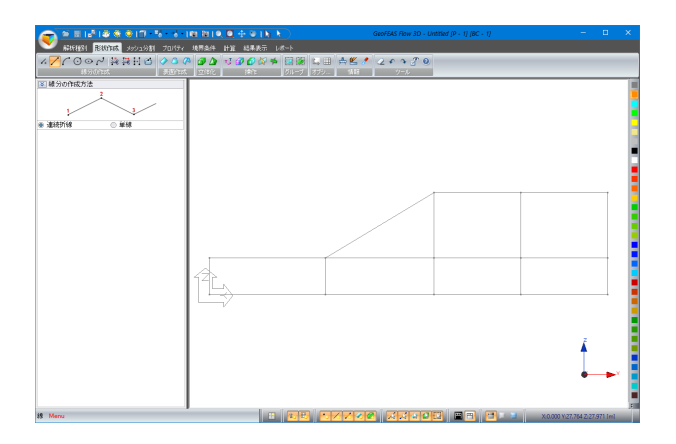

さらに4箇所線分を作成し、左図のような格子状にします。

## <span id="page-14-0"></span>1-3 面の作成

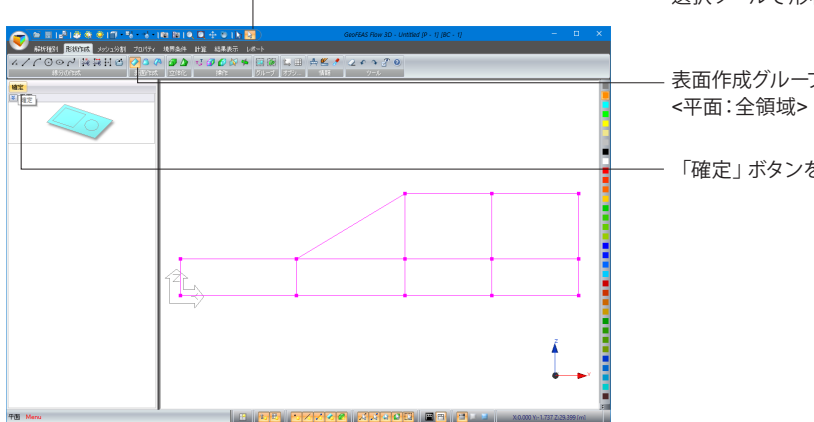

選択ツールで形状を全てドラッグして選択します。

表面作成グループから「平面」ボタンを押します。

「確定」ボタンを押します。

#### <確定後>

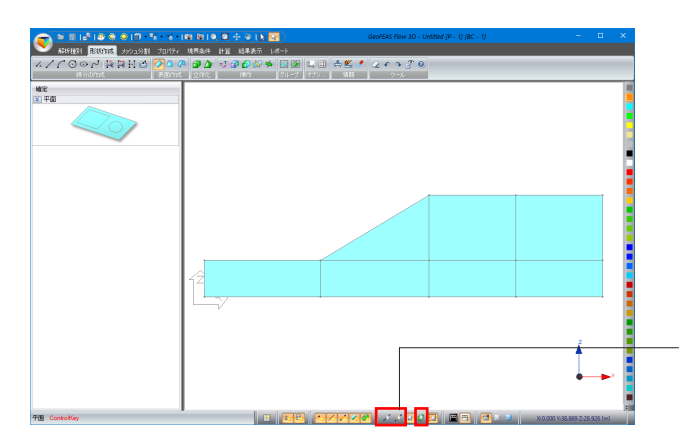

下側メニュー(選択モード)にて下図のように線分と頂点の選 択モードは、部材の選択モードは、立体の選択モードはを解除 します。

### <各ボタンの説明>

- モデルの透明度を設定します。
- 作業平面の表示・非表示を設定します。

 グリッドの表示・非表示は、作業平面設定で行えます。 補助線の表示・非表示を設定します。

- ・「頂点の表示・非表示を切り替えます。
- 線分の表示・非表示を切り替えます。
- 部材 (梁・棒・バネ) の表示・非表示を切り替えます。
- ▲面の表示・非表示を切り替えます。
- 立体の表示・非表示を切り替えます。

作業平面の背景色を黒色に切り替えます。 作業平面の背景色を白色に切り替えます。

日画面色を黒色に切り替えます。 画面色を水色に切り替えます。 画面色を青色に切り替えます。 ■アクティブされた状態(黄色になったとき)は、

線分と頂点を選択できるようになります。

- エアクティブされた状態(黄色になったとき)は、 部材(梁・棒・バネ)を選択できるようになります。
- ■★ アクティブされた状態(黄色になったとき)は、 面を選択できるようになります。
- アクティブされた状態(黄色になったとき)(は、 立体ブロックを選択できるようになります。
- アクティブされた状態(黄色になったとき)は、 定義済みのグループごとを選択できるようになります。 非アクティブされた状態(灰色になったとき)は、 オブジェクト単位(グループの一部分)を選択できます。

## <span id="page-15-0"></span>1-4 立体の作成

①面→立体ブロックへと変換します。

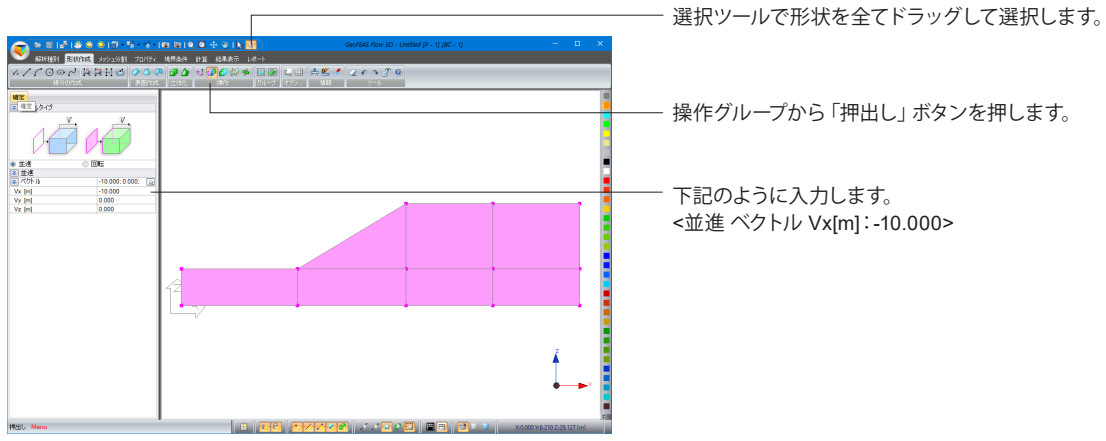

<確定またはEnterキー押下後>

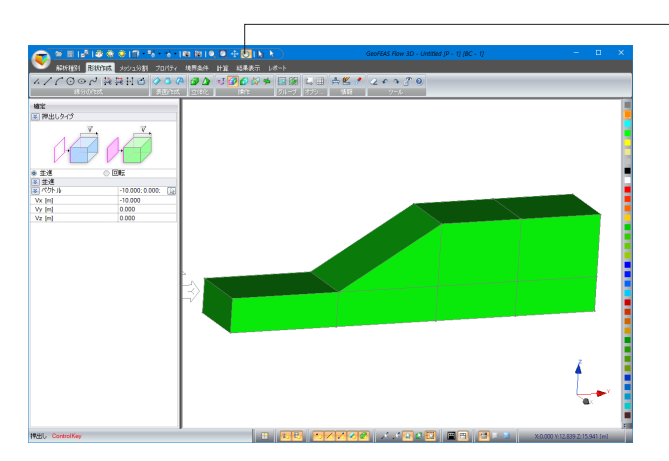

オブジェクトが緑色になり立体ブロックとなります。 上側メニューの回転ツールで確認できます。

## <span id="page-16-0"></span>2 メッシュ分割

このタブで、モデルのメッシュ分割を行います。モデルに存在するオブジェクトは必ずメッシュ分割される必要があります。 メッシュ分割されないオブジェクトはモデル内に存在しないと見なされます。

## 2-1 線分のメッシュ分割

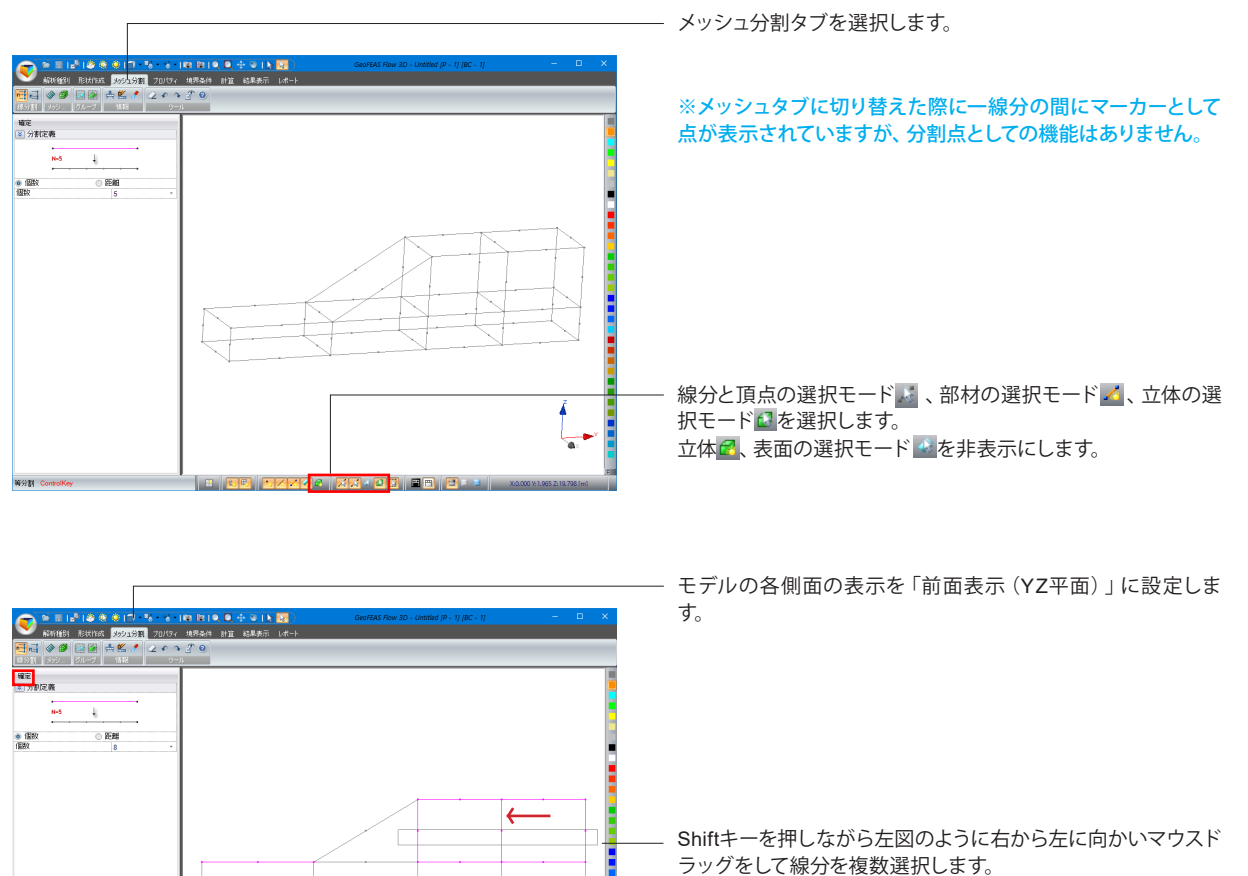

### 分割定義

<個数:8>

確定を押します。

## <確定後>

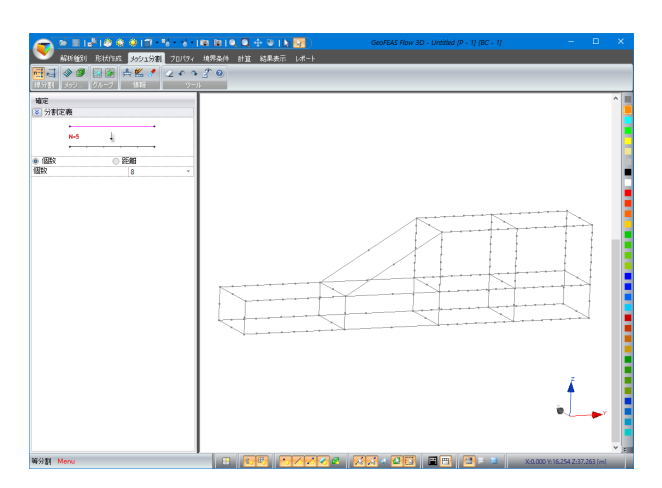

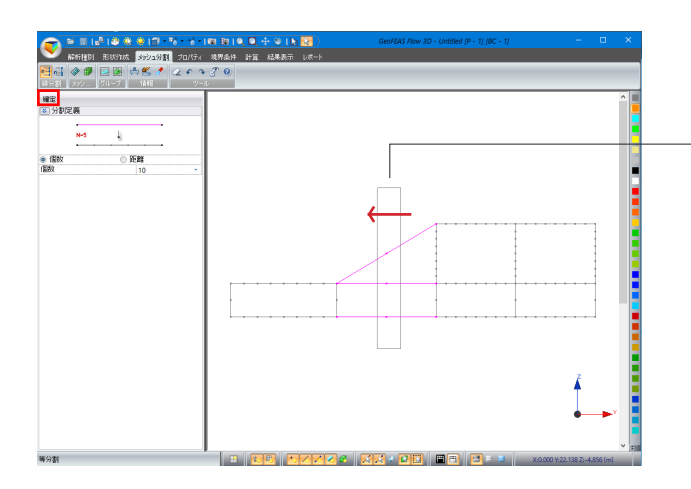

先程と同様にShiftキーを押しながら左図のように右から左に 向かいマウスドラッグをして線分を選択します。

分割定義 <個数:10>

確定を押します。

## <確定後>

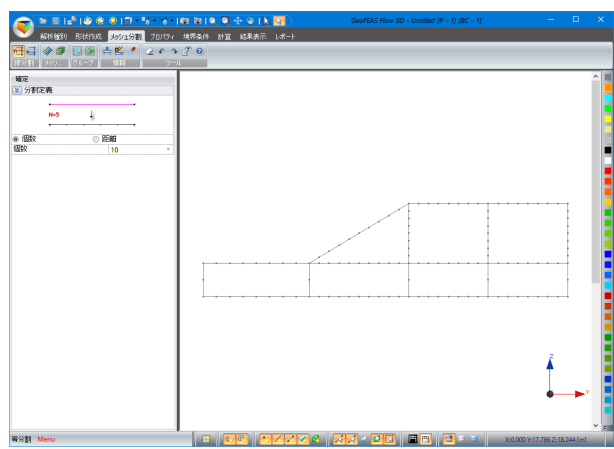

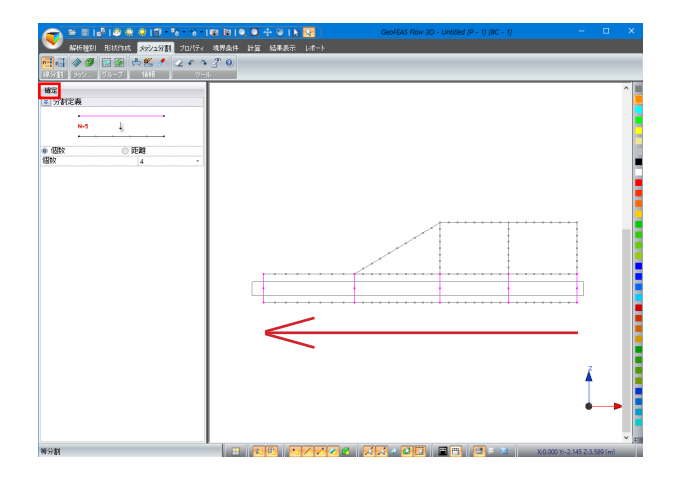

同様にShiftキーを押しながら左図のように右から左に向かい マウスドラッグをして線分を選択します。

### 分割定義

<個数:4>

確定を押します。

## <確定後>

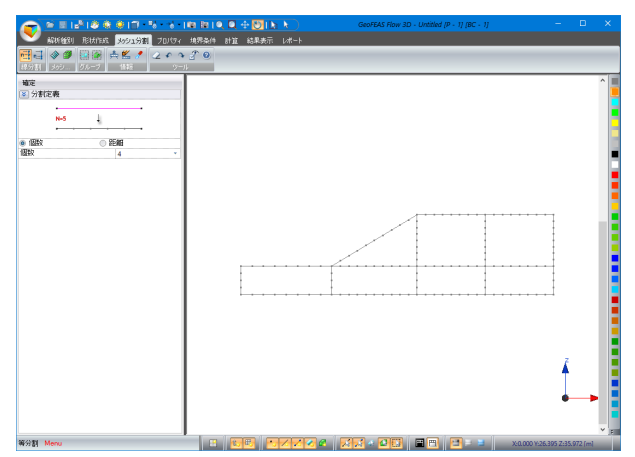

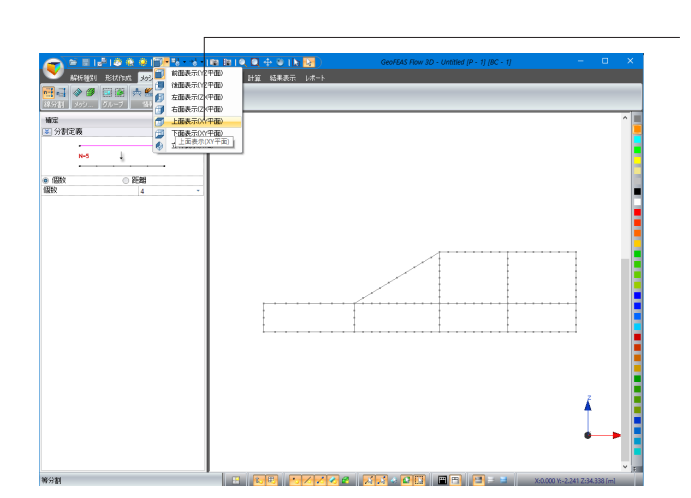

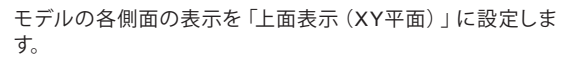

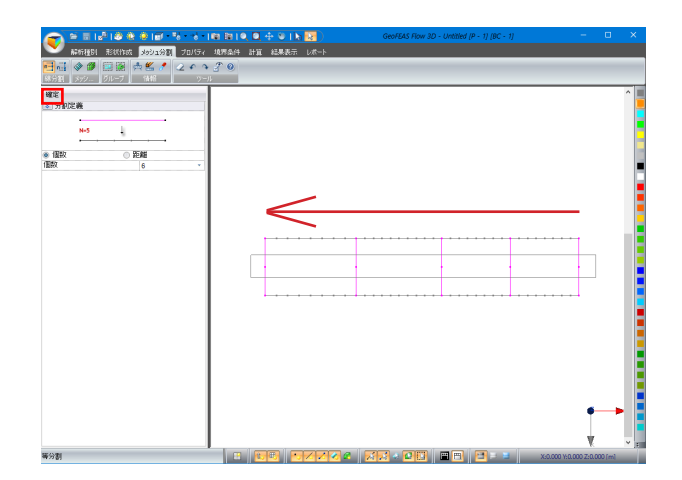

同様にShiftキーを押しながら左図のように右から左に向かい マウスドラッグをして線分を選択します。

#### 分割定義

<個数:6>

確定を押します。

<確定後>

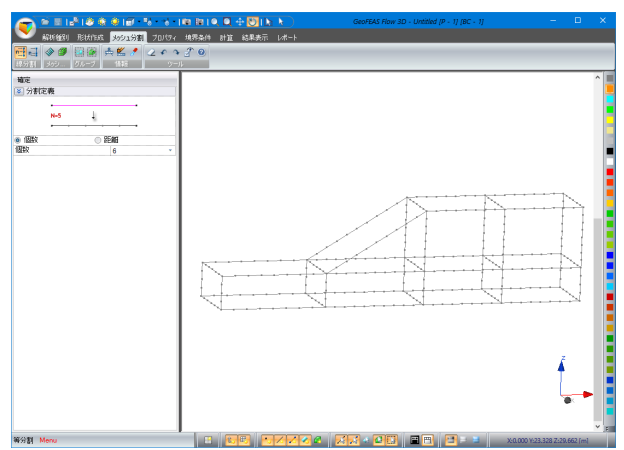

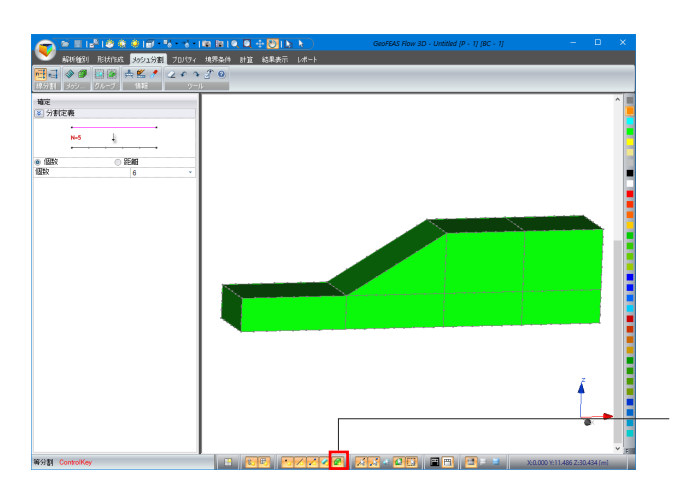

線分の分割が完了しました。

上側メニューより回転ツール<mark>と</mark>、全体表示ボタンFで調整、下 側メニューより立体を表示图の状態にします。

## <span id="page-20-0"></span>2-2 立体ブロックのメッシュ分割

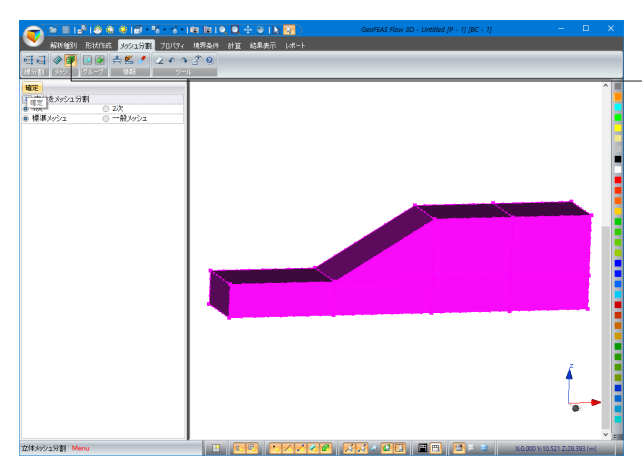

<確定後>

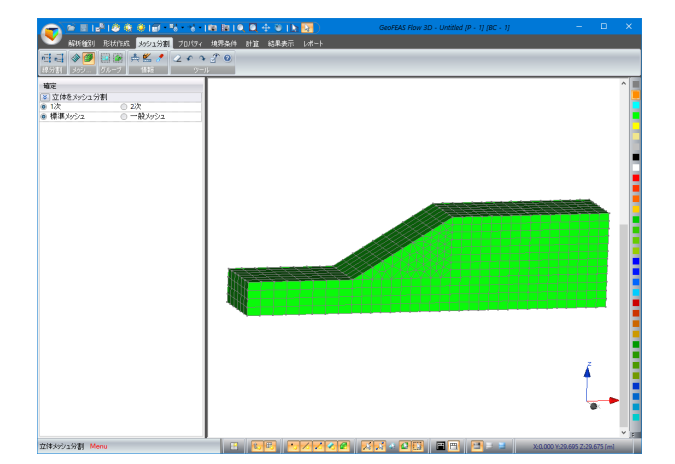

選択ツールで立体を全てドラッグして選択し、メッシュグループ から「立体メッシュ分割」ボタンを押します。

※自動メッシュが基本になっているので個別の形状を決める ことはできません。メッシュ生成するブロックの形状および分 割数との関係で決まります。希望の形状で分割したい場合、対 辺の分割数を変える等ブロック形状を分割するなどお試しくだ さい。

(Q1-3参照)

https://www.forum8.co.jp/faq/ucwin/geoVGFlow-qa.  $h$ tm#q1-3

## <span id="page-21-0"></span>3 プロパティ

材料特性の各材料定数、試験値等を設定します。

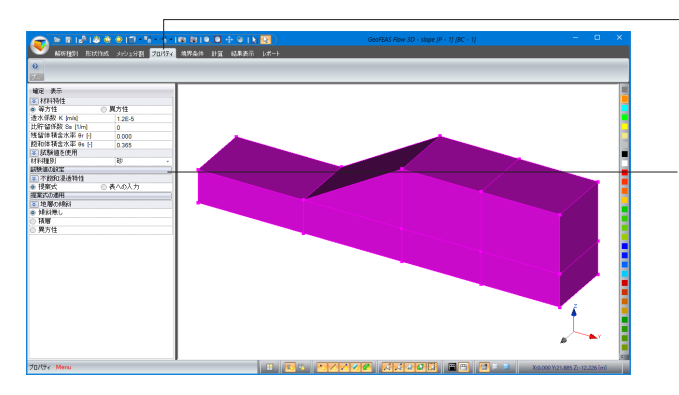

「プロパティ」タブに切り替えます。 選択ツールで形状を全てドラッグして選択します。

試験値より同定済みのパラメータを使用できます。 材料特性 <材料種別>の選択から「砂」を選択し、「試験値の設定」ボ タンを選択します。 左表の入力がセットされることを確認します。

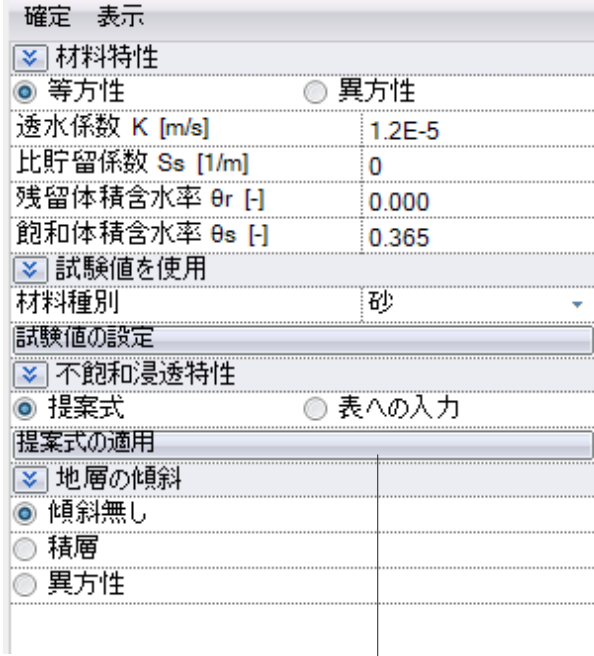

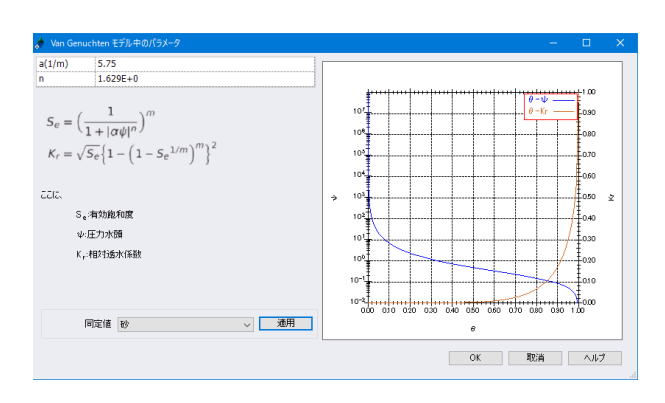

### 不飽和浸透特性

不飽和の浸透特性についても試験値より同定済みのパラメー タを使用できます。 「提案式の適用」ボタンを押下します。

「Van Genuchtenモデル中のパラメータ」画面下部の <同定値>の選択から「砂」を選択し「適用」ボタンを押し「α (1/m)」、「n」に値がセットされることを確認します。「OK」を 押し画面を閉じます。

### 地層の傾斜

<傾斜なし>にチェックを入れます。

「確定」ボタンを押します。

## <span id="page-22-0"></span>4 境界条件

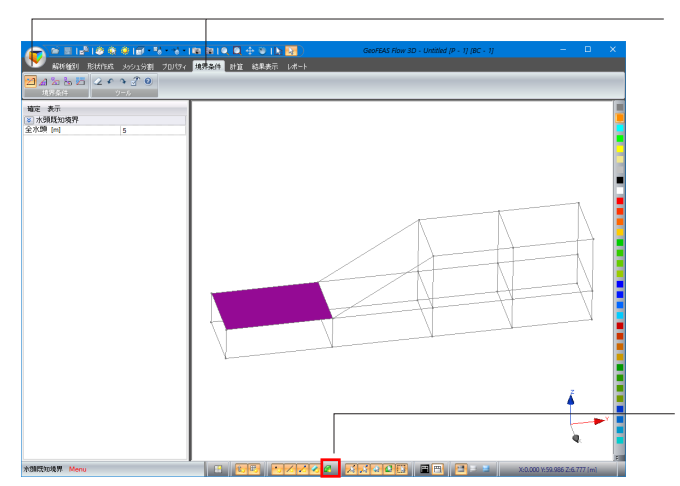

境界条件を設定します。 「境界条件」タブに切り替え、「水頭既知境界」ボタンを押し ます。

下側メニューを下記のように設定を行い、左図の面を選択し 「確定」ボタンを押します。

水頭既知境界 全水頭[m]:5

立体を非表示 の状態にします。表面の選択モード あを表示 させます。

### <確定後>

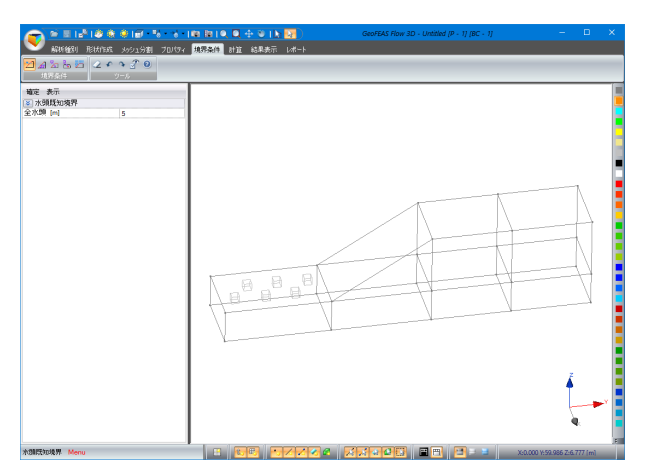

面上にブロックが表示されます。

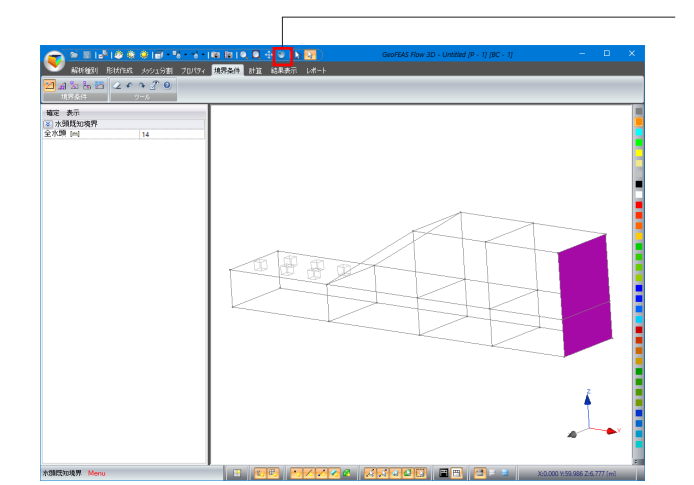

上側メニューより回転ツール、、全体表示ボタンアで調整、

左図のようにShiftキーを押しながら面を選択し「確定」ボタン を押します。

#### 水頭既知境界 全水頭[m]:14

<確定後>

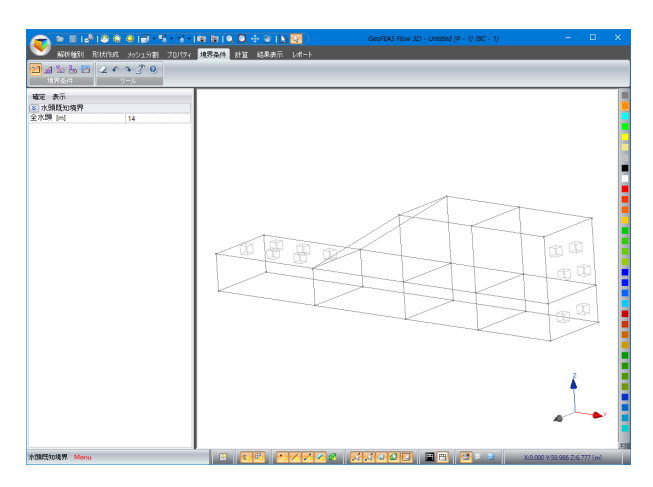

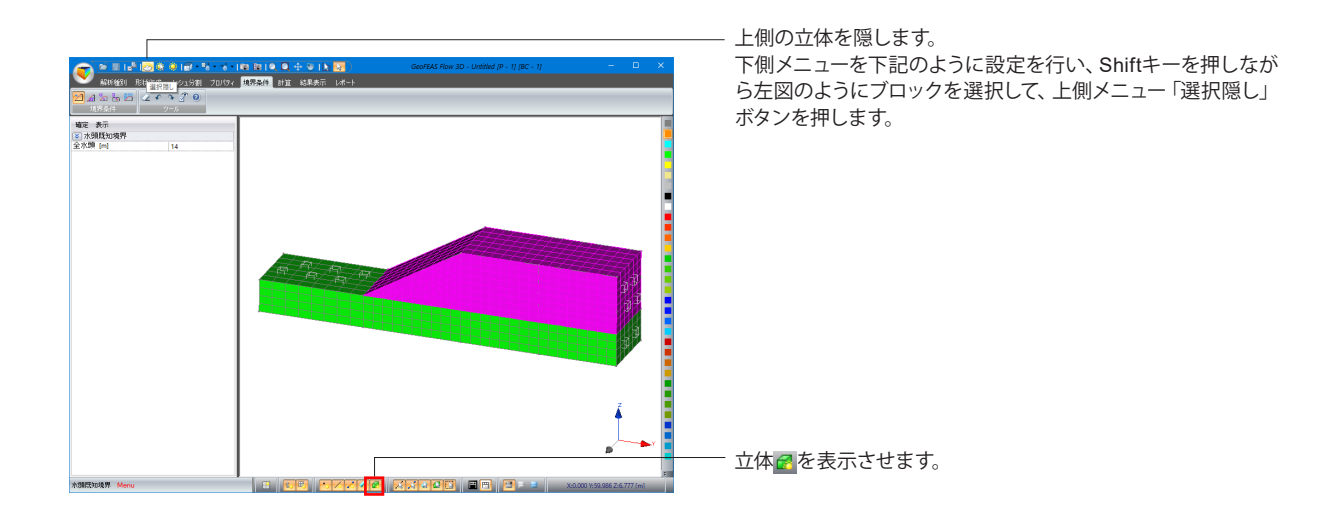

## <選択隠し後>

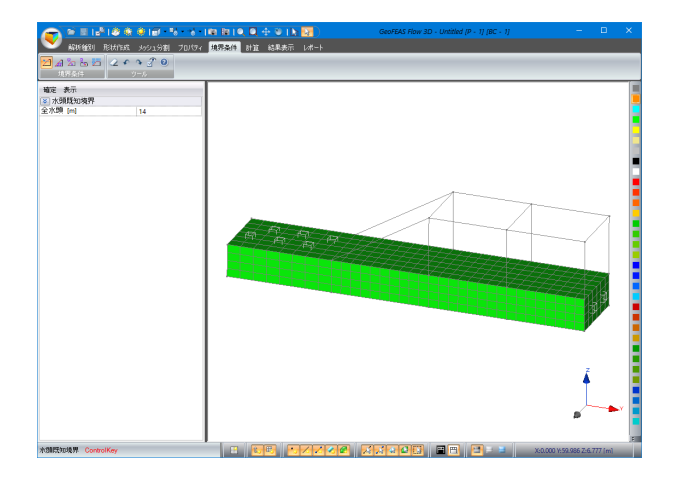

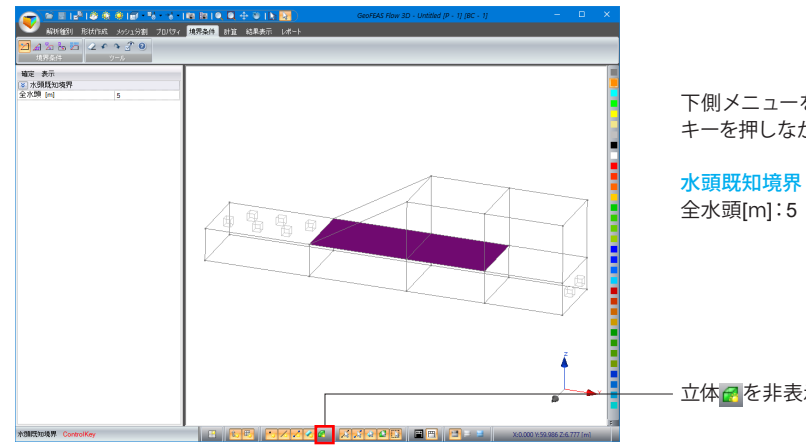

下側メニューを下記のように設定を行い、左図のようにShift キーを押しながら面を選択し「確定」ボタンを押します。

立体<mark>で</mark>を非表示の状態にします。

## <確定後>

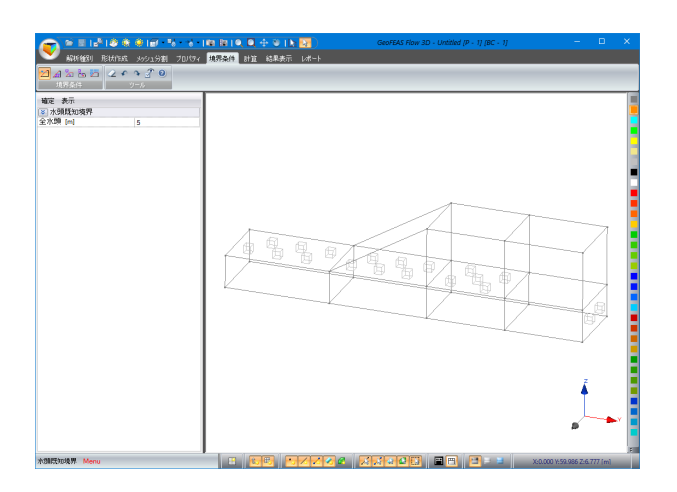

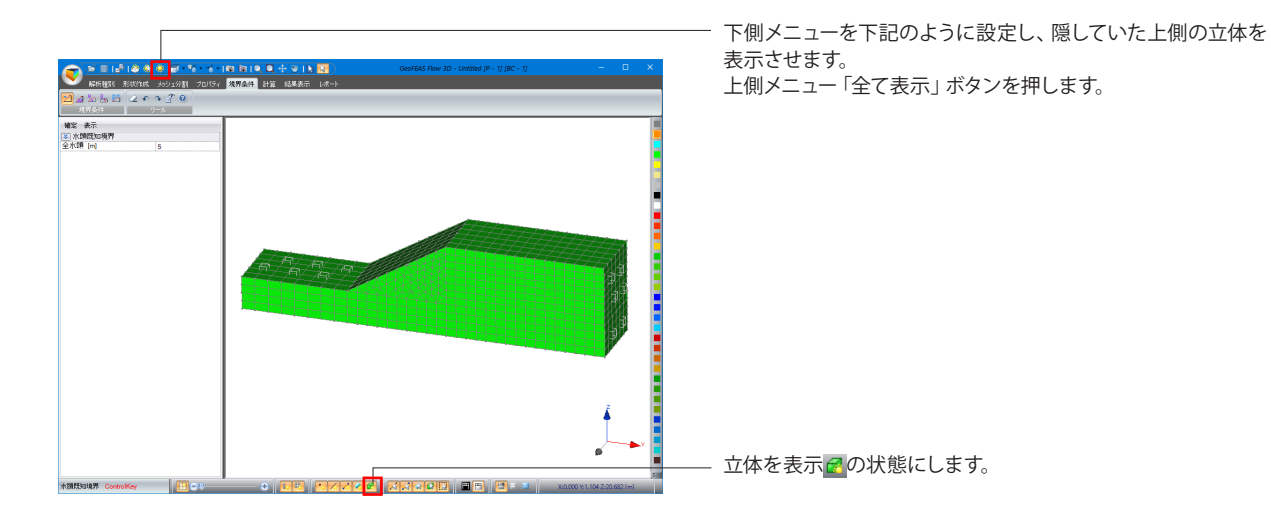

## <span id="page-25-0"></span>5 計算

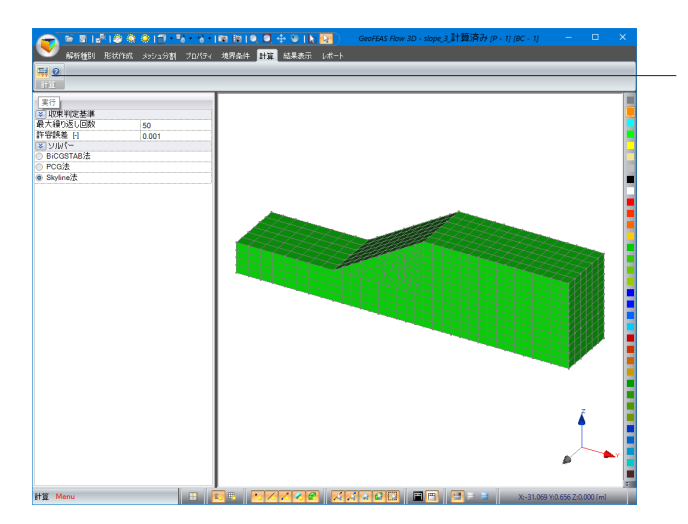

計算グループから「計算」ボタンを押します。

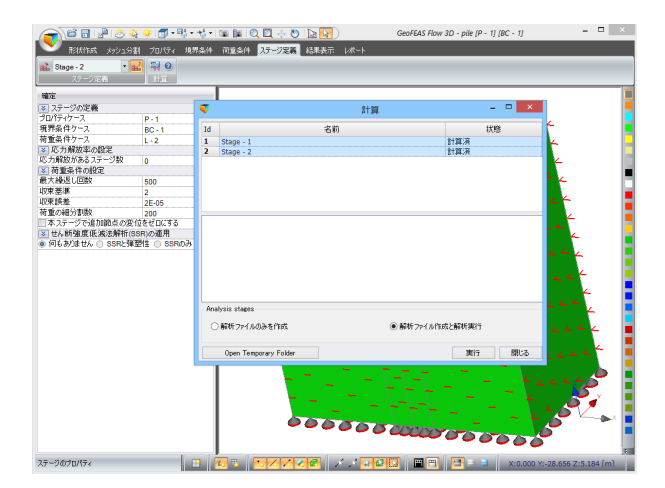

※解析ステージを複数設定の場合(解析種別で弾塑性地盤解 析を選択している場合) には、計算時 左図のような画面が開き ますので、Shiftキーを押しながらステージを選択し、「実行」ボ タンを押してください。

## <span id="page-26-0"></span>5-1 コンタ図の表示

解析結果(スカラー)をコンタ図(等高線)で確認できます。以下の種類のコンタ図表示が可能です。

- 圧力水頭
- ポテンシャル
- 間隙水圧
- 飽和度
- 体積含水率
- 同水勾配:x,yzの各成分
- 流速ベクトル:x,yzの各成分

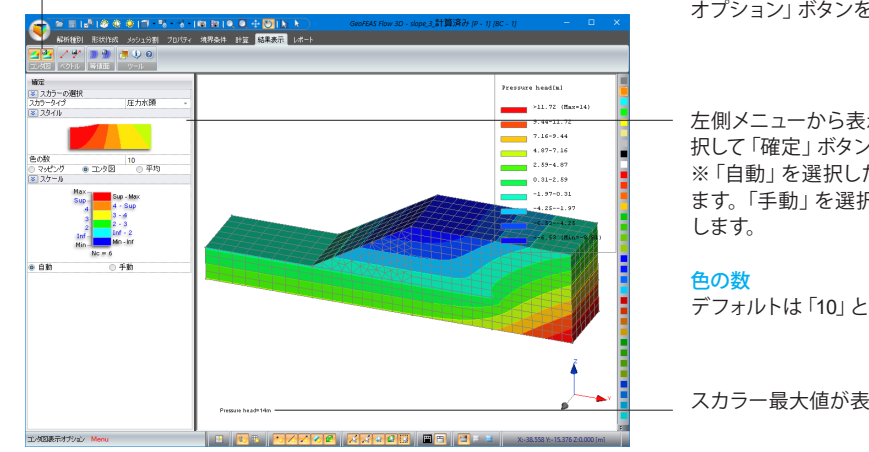

コンタ図グループの「コンタ図の表示」ボタン、「コンタ図表示 オプション」ボタンを押します。

左側メニューから表示したいスカラーや色の数、スケールを選 択して「確定」ボタンを押します。

※「自動」を選択した場合、コンタ図は自動的にスケールされ ます。「手動」を選択した場合では、スカラ-の最大値を入力

デフォルトは「10」となります。

スカラー最大値が表示されます。

## 浸透流解析の表示一覧機能

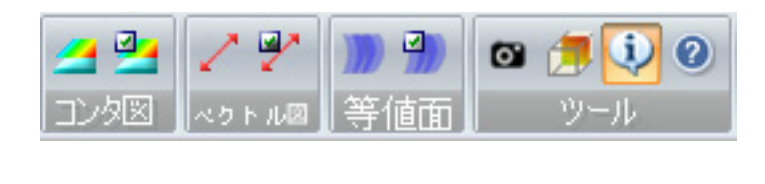

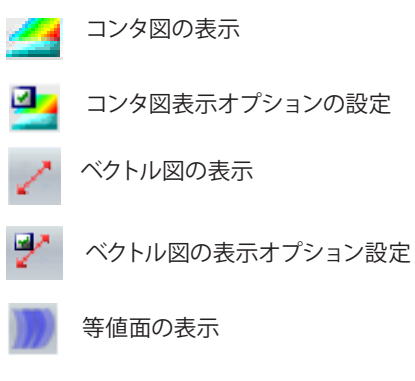

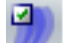

等値面の表示オプションの設定

## <span id="page-27-0"></span>5-2 ベクトル・テンソルの表示

テンソルの表示は節点での応力テンソルやひずみテンソルの成分をベクトルで表示できます。以下の種類のテンソル図表示 が可能です。

• 流速ベクトル

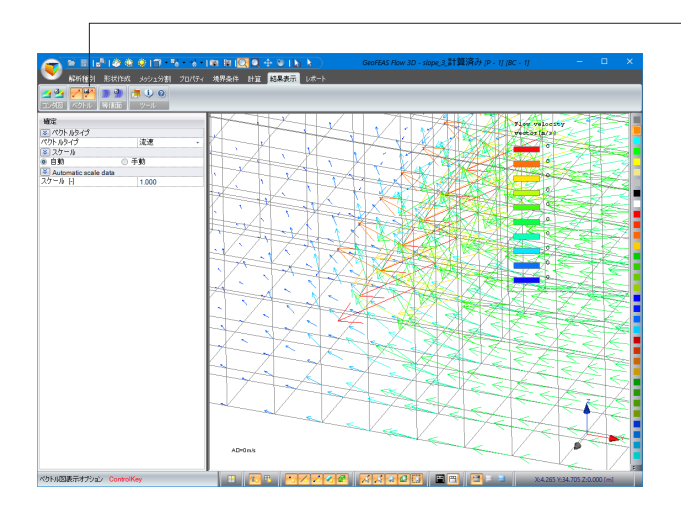

ベクトルグループの「ベクトル図の表示」ボタン、「ベクトル図表 示オプション」ボタンを押します。

浸透流解析ではベクトルタイプは流速のみです。 スケールを選択し、「確定」ボタンを押し、拡大ツールQでベク トル図の見たい部分を拡大します。

※本プログラムでは、要素の積分点での応力・ひずみを近くの 節点へ移動させ出力しています。ポスト部で、各要素の共通 節点での応力・ひずみの平均値を取って1節点で1テンソルを 表示します。異なるブロック共通節点では、ブロック毎の平 均値を表示しますので、複数のテンソルが表示されることに なります。

※ベクトルの色について、赤色は正、青色は負です。

※変形やコンタやテンソルなどは同時に表示することができま す。

## 5-3 等値面の表示

下記結果の等値面を確認できます。

- ・圧力水頭
- ・ポテンシャル
- ・間隙水圧
- ・飽和度
- ・体積含水率
- ・動水勾配のx,y,zの各成分
- ・流速ベクトルのx,y,zの各成分

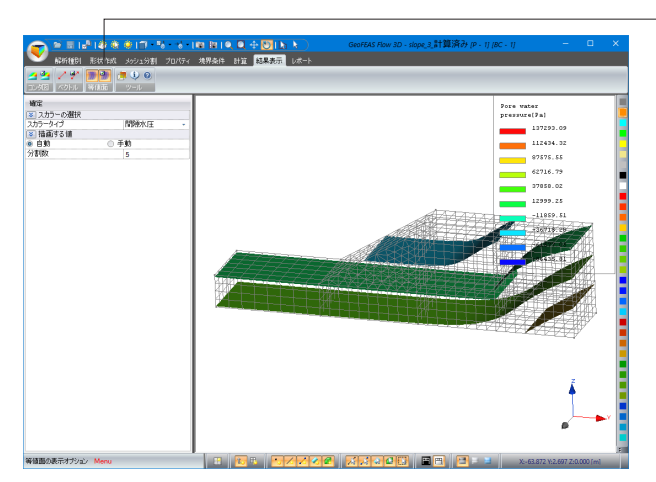

等値面グループの「等値面の表示」ボタン、「等値面の表示オ プション」ボタンを押します。

スカラ―タイプや分割数を選択し「確定」を押すことで表示を 変更できます。

#### 描画する値

等値面として描画するスカラー値を指定します。「自動」「手 動」「水面」から選択することができます。

#### 自動

結果の最小値と最大値をもとに分割数に入力した数の等値面 を自動で描画します。

### 手動

等値面として描画したい値を表入力にて指定します。

### 水面

圧力水頭が0の面を地下水面として描画します。

## <span id="page-28-0"></span>5-4 アニメーション出力

非定常解析のコンタ図、ベクトル図、等値面の各ステップの描画を静止画として保存することができます。 アニメーション出力アイコンをクリックすると静止画を出力するディレクトリを指定するダイアログが開くので 静止画を出力したいディレクトリを指定し、ファイル名に静止画ファイルの接頭辞を指定します。 例えば、ファイル名に"prefix"と入力すると、prefix0.jpg、prefix1.jpg、prefix2.jpgという風に連番でファイルが 出力されます。静止画のフォーマットは、JPEG形式とPNG形式に対応しています。

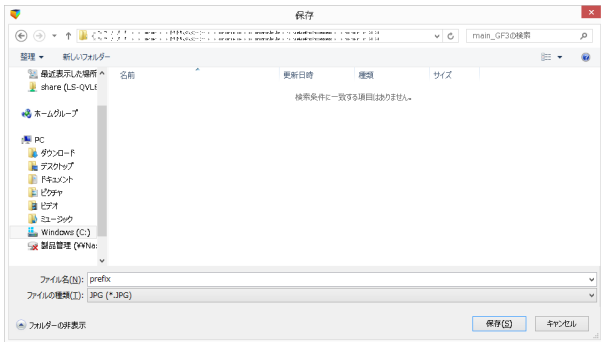

## 5-5 平面切断表示

モデルをユーザ定義の平面で切断し、モデル内部のコンタ図、分布図を見ることができます。

平面切断表示タイプには2つのチェックボックスがあります。平面の「切り取り」と「平面切断表示」です。 この2つのチェックボックスの状態を組み合わせることによって3通りの平面切断の表示方法があります。

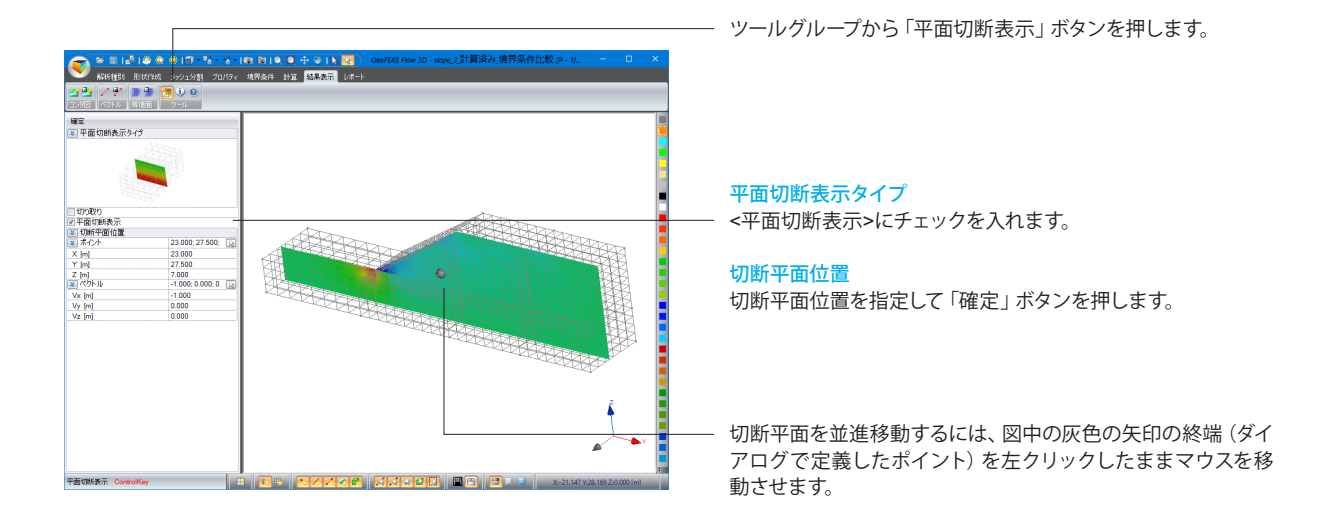

## <span id="page-29-0"></span>5-6 数値確認

節点での変位や応力やひずみなどのスカラーの数値を確認することができます。

### 詳細については製品の【ヘルプ】ボタンよりご確認ください。

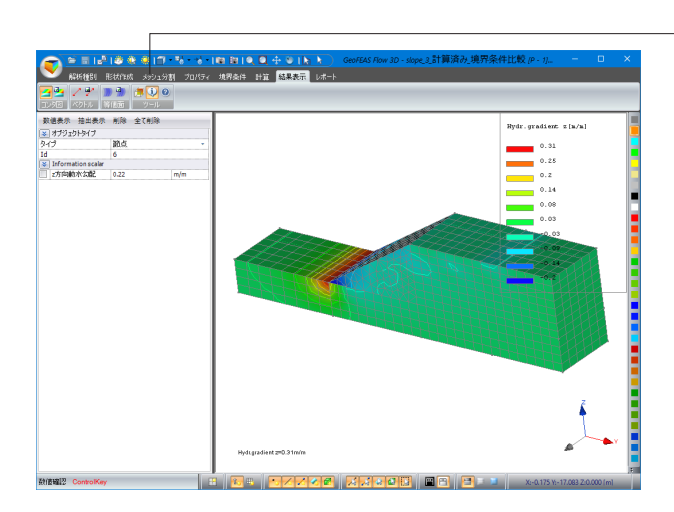

コンタ図やベクトル等、数値確認したいスカラーの表示をオン にしておき、ツールグループから「数値確認」ボタンを押しま す。

### 数値表示

確認したい節点を右クリックすると、左側のダイアログにク リックした節点あるいは頂点の番号とその点でのスカラーの数 値が表示されます。

※頂点の番号とその頂点にある節点番号とは異なります。 ※ Idに任意の節点番号を入力し、「数値表示」ボタンを押すこ とでも表示可能です。

#### 抽出表示

モデル図の適当な節点での解析結果を旗揚げで表示すること ができます。

削除、全て削除 旗揚げを削除します。

## <span id="page-30-0"></span>6 レポート

このタブでは、各ステージで解析結果をレポートに出力します。

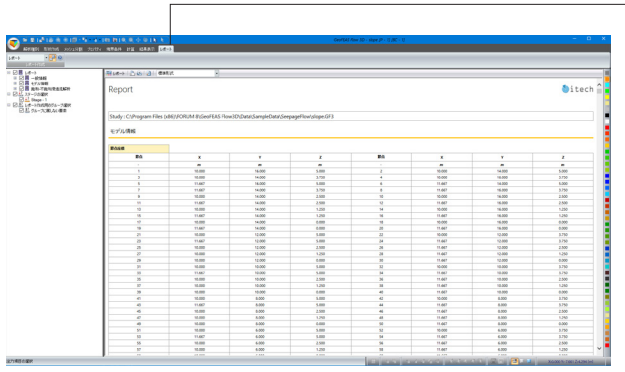

「レポート」タブに切り替え、左側ツリーメニューを展開し、出 力項目を選択します。

「レポート」ボタンを押すと、右側に数値が表形式で表示され ます。

※特定のステージのみや特定のグループのみの解析結果の出 力も可能です。

※解析しているモデルにない項目は外して下さい。

※解析結果をレポートした際の、数値が書かれた表について は、[結果表示]で圧力水頭などを表示した時刻歴の数値となり ます。

(Q3-7参照)

https://www.forum8.co.jp/faq/ucwin/geoVGFlow-qa. htm#q3-7

## <機能一覧>

 $\overline{\phantom{a}}$ 

## レポートの編集

エクセルの感覚でレポートを編集することができます。 レポートの内容をワードやエクセルにコピー、貼り付けすることができます。

### レポートの出力

レポートをファイルに出力します。出力ファイル形式としては、Outlookの \*.eml形式と ウェブアーカイブ、シングルファイル 、\*.mht形式があります。

### 図 レポートの印刷

レポートを印刷します。

## @PointPreviewReport

印刷プレビューを表示します。

以下のボタンは、インターネットページを観覧するwebエクスプローラの「ホーム」、「戻る」、「進む」ボタンと同じです。 ■∴レポートホームに戻る

- **○** :戻る
- :進む

## <span id="page-31-0"></span>7 データ保存

## ◆**Pre**部のデータ(入力データ)

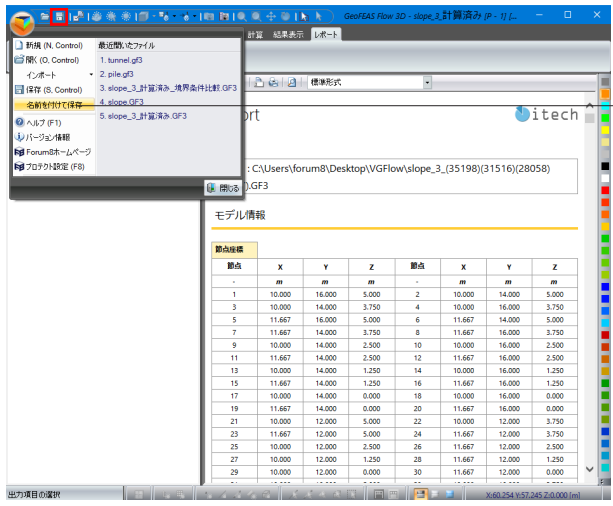

入力ファイルは、「ユーザ指定名.GF3」です。 ファイルメニューの「名前を付けて保存」、または、「保存」で、 データを保存して下さい。

※解析終了後にファイル保存ができない場合、日本語による全 角文字や半角の空白を含むファイル名になっていることに因る 可能性があります。空白なしの半角英数字でファイルを保存の 上、再度お試しください。 (Q1-10参照) https://www.forum8.co.jp/faq/ucwin/geoVGFlow-qa. htm#q1-10

## ◆解析用データ(入・出力ファイル)

解析用データは、一時的なファイルとして、以下に保存されます。

C:¥Users¥ユーザ名¥AppData¥Local¥itech¥GEO3D¥プログラムバージョン¥作成日付

これらのファイルは、解析実行後、モデルを保存すれば、モデルと同様にモデルの保存先に生成されます。

ファイルの種類、内容については、解析部入出力ファイル-入出力ファイル概要をご覧下さい。

## ※本ファイルは、プログラム起動中は、上記の作業エリアに残っていますが、プログラムを終了しますと、基本的に全て消去 されます。本ファイルを活用されたい場合は、プログラムを起動している間に、別のフォルダにご自身でコピー(移動はしな いで下さい)して下さい。

## ◆**Post部のデータ(結果ファイル)**

Post部の結果ファイルは、「ユーザ指定名 R??.rsv4」です。ここに、??は、解析ステージIDです。本IDは、必ずしも、入力さ れたステージ番号ではありません。

解析後の結果を、プログラム終了後、解析を実行せずに確認されたい場合は、必ず、ファイルメニューの「名前を付けて保 存」もしくは、「上書き保存」で、データを保存して下さい。

※解析後に「保存」を行いませんと、再計算しなければ解析結果を確認することができませんので注意して下さい。

## <span id="page-32-0"></span>第3章 Q&A

## 1 共通編

- Q1-1 GeoFEAS VGFlow解析可能な最大節点・要素数の目安を教えてほしい。
- A1-1 節点数で3万節点、要素数で5万要素までのモデルは確認しています。本製品では上限を設けていませんが、実務的には 画面操作の対応や計算時間を考慮すると同程度の5万要素を目安としてください。
- $O1-2$ 立体を分割するときの平面の分割は何のためにするのか。平面の分割は必ずしなければならないものか。
- A1-2 立体の分割のときは平面の分割はしません。平面の分割とは面要素(板要素、シェル要素)を分割するときのものです。
- $O1-3$ 立方体を三角形にメッシュ分割したいのだが、どうしても四角形のメッシュ分割になってしまう。どうすれば三角形のメッ シュ分割になるのか。
- A1-3 自動メッシュが基本になっているので個別の形状を決めることはできません。メッシュ生成するブロックの形状および分 割数との関係で決まります。対辺の分割数を変えるとかブロック形状を分割するなどお試しください。

#### Q1-4 計算グループの計算ボタンが表示されません。

 $\Delta$ 1-4 本製品では、プレ・ポスト部用のハードウェア(USBキー)ライセンスキーと解析部用のWeb認証によるライセンスキーの2 種類が必要になります。 計算ボタンが表示されない原因は前者のハードウェアキーが挿入されていないことが考えられます。 詳しくは、製品ヘルプの[概要]ー[必要システム及びプロテクト]ー[プロテクト]をご確認ください。

#### Q1-5 メッシュ生成について、4面体要素、6面体要素のいずれか、またはこの両者に対応しているか。

- A1-5 ソリッド(立体)要素として4面体・5面体・6面体要素に対応しています。 ただし、自動メッシュ機能により生成しますので、要素の種類を任意に選択することはできません。
- $01-6$ レポートの表示桁数を変更することは可能か。
- A1-6 可能です。 メイン画面左上に配置されています「各種設定」ボタンをクリックし、[詳細設定]画面の単位管理より設定してください。
- Q1-7 LandXMLをインポートするときに機能上の制限はあるか。
- A1-7 特に制限はありません。ただし、解析モデルの為の手直し(簡略化等)が必要になる場合があります。
- Q1-8 立体を表示/非表示する操作方法を教えてほしい
- A1-8 画面下端に位置する表示ツール右端のボタンをクリックすることで表示/非表示が切替えれます。 ハイライト時が立体表示、非ハイライト時が立体非表示になります。
- Q1-9 解析実行したあとに結果表示タブを押すと強制終了されます。
- A1-9 日本語による全角文字でのファイル名になっていることに因る可能性があります。 半角英数字でファイルを保存の上、再度お試しください。

#### Q1-10 解析終了後にファイル保存を行ったが保存ができない。

A1-10 日本語による全角文字や半角の空白を含むファイル名になっていることに因る可能性があります。 空白なしの半角英数字でファイルを保存の上、再度お試しください。

- <span id="page-33-0"></span>Q1-11 計算で実行ボタンを押したときに「有効なプロテクトキーが見つかりませんでした」というメッセージが表示され解析実行 できない。
- A1-11 解析部のラインセスが認証されていないことに因ります。本製品はプレ・ポスト、解析部それぞれにライセンスが必要と なっております。
- Q1-12 LandXMLデータを読み込んだ場合、モデルの作成の手順・メッシュの切り方等は一からモデルを作成する場合との違いは あるか。
- A1-12 LandXMLより地表面形状を生成する以外、作成手順に相違はありません。 一から作成頂いた場合と同様に各種設定(メッシュ分割・材料プロパティ設定等)が必要になります。

#### Q1-13 単位などの表記を切替えることは可能か。

- A1-13 可能です。メイン画面左上にあります[各種設定]ボタンをクリックし、[詳細設定]画面にて設定ください。
- Q1-14 立体化/一般立体化の使い分けについて、4,5,6面体は立体化、それ以外の立体は一般立体化と考えてよいか。
- A1-14 概ねお考えのとおりです。 基本的には「立体化」ボタンより立体モデルを生成するものとお考えください。 詳細につきましては、形状作成タブのヘルプに「立体化」と「一般立体化」に関するリンクがありますので、そちらをご確認 ください。

#### Q1-15 保存ボタンが薄表示となっており操作ができない。

A1-15 Viewer版で動作していますので、ライセンスを認証して製品版に切り替えてください。 なお、本製品はWebによるライセンス認証およびUSBキーによるライセンス認証を採用しています。 USBキーが挿されていることを確認の上、メイン画面左上にあるアイコンをクリックすると表示されるメニューから「プロ テクト設定」を選び、「ライセンス情報」のタブにてWebによるライセンス認証を行ってください。

## 2 弾塑性地盤解析編

- $Q<sub>2-1</sub>$ ステージとは何を指しているのか。
- A2-1 ステージとは、モデルのなかで盛土や掘削がある場合、各段階をステージと称し、最初の状態からの変化を段階的に表現 したものになります。
- $02-2$ 各段階をステージと称するようだが各段階とは?
- A2-2 各段階とは、各施工段階を意味し、盛土あるいは掘削などの土工など地盤に対して手を加えた各段階を指します。
- Q2-3 ステージとは、最初の状態からの変化を段階的に表現するようだが、最初の状態からの変化とは?
- A2-3 最初の状態とは、盛土や掘削のない状態を指します。 解析の用途に応じて、この状態から各ステージにて掘削や盛土などを設定します。
- $O2 4$ 計算時に、「未定義材料があります。」のコメントが出ます。料定義(プロパティ)を行いましたが、どこの箇所が未定義か 分かりません。
- A2-4 [プロパティ]タブで要素を選択し、右クリックしますと「PropertyNull(プロパティ未設定)」というメッセージが表示され ます。この要領にてご確認ください。
- $02 5$ サンプルデータを開くと状態が「計算済」になっているのですが、これはどの段階で「未計算」から「計算済」に変わるの か。
- A2-5 解析が実施され、正常に終了した時点で表記が切替ります。 更新のタイミングにより「計算済」へ表記が切替らない場合もありますが、その場合は当該画面を一旦閉じて開きなおし ますと「計算済」で表記されます。
- Q2-6 全応力解析の地下水の扱いはGeoFEAS2Dと同様でしょうか。
- $\Delta$ 2-6 GeoFEAS VGFlowにおいても、GeoFEAS2Dと同様です。 全応力解析であり、水圧荷重を節点荷重として与えればその影響の検討が可能です。
- $O<sub>2</sub>-7$ 二期線開削時に二期線のトンネル側へ変位や応力が集中していくような現象を解析可能か。
- $A2-7$ ステージ解析が可能ですので、時間差を置いた施工の影響をご検討いただけます。
- Q2-8 検討モデルを作成し解析を行いましたが、弾・完全塑性による変位が全く見られません。どのようなモデルを作成すれば 弾・完全塑性による変位を確認することができるのでしょうか。
- A2-8 弾塑性解析の場合は、どの段階で降伏荷重に達するかわかりません。そこで、荷重をステージごとに少しずつ漸増させま す。ステージをいくつも組み合わせて、小刻みに荷重を増加させるのがよろしいかと思います。 Q2-9 二期線開削時に二期線のトンネル側へ変位や応力が集中していくような現象を解析することは可能か
- A2-9 ステージ解析が可能ですので、時間差を置いた施工の影響をご検討いただけます。
- Q2-10 周辺地盤の地盤変位、応力なども計算可能か。
- A2-10 可能です。数値出力として変位、応力をコンタ図、レポート、画面上での表示などで確認することができます。
- Q2-11 C=0、tanφ=0で解析を行った結果、解析が発散することを想定していたが解析が完了した。想定と異なる理由を教えて ほしい。
- A2-11 本プログラムは、地盤に作用する重力の影響はステージ1にのみに考慮します。 ステージ2で掘削あるいは盛土をした場合は、その分だけの重量の差異を増分荷重(あるいは減分)として、その増分荷重 に対する変位計算をします。 例えば、ステージ2で盛土も掘削なければ増分荷重=0となりますので、初期応力はあるがその内部応力だけではすべり が発生しないという結果となることに因ります。
- Q2-12 局所安全率とは何を指しているものなのか。
- A2-12 局所安全率は、応力状態が降伏曲面に達している状態が1とするなら、それに対して応力状態が下回っているならば1以 上となります。
- Q2-13 コンター機能の「表面力」「圧縮力」は何を表しているのか。
- A2-13 表面力:物体の外側の表面に働く力 圧縮力:最大主応力 とお考えください。
- Q2-14 二期線開削時に二期線のトンネル側へ変位や応力が集中していくような現象の解析は可能か。
- A2-14 ステージ解析が可能ですので、時間差を置いた施工の影響検討が可能です。
- Q2-15 モデルのメッシュ分けをする際、設定として「Quadratic」と「Linear」がありますが、この両者の違いは何なのでしょう か?
- A2-15 例えば三角形の場合ですと6節点または3節点要素を表し、メッシュ分割の際に中間節点の有無を設定します。
- Q2-13 [ステージ定義]タブに[ステージの計算]ボタンが表示されない。
- A2-13 Viewer版で動作しています。解析部はWebによるライセンス認証が必要です。 [プロテクト設定]にてライセンスを認証して製品版に切り替えてください。

<span id="page-35-0"></span>Q2-17 節点水圧荷重の効果について、設定した水面よりも下の節点・要素にかかる単位体積重量を9.81kN/m3(現状は9.81N/m3) 低下させる認識で良いか。

A2-17 お考えの通りです。 本プログラムでは、水圧による等価節点荷重を体積力法として求めています。一般的なFEM手法における体積力法は"浮 力+浸透力"を考慮するものでですが、全応力解析においては浸透力を考慮しないので、結果的に"浮力"を考慮する形とな ります。

## 3 浸透流解析編

#### Q3-1 境界条件の水頭既知境界とは?

A3-1 全水頭は 位置水頭+圧力水頭+速度水頭 で表されます。 水頭既知境界とは、全水頭を意味していますが、実務上は位置水頭と同じと考えください。 地下水位や、ダムの貯水面など水が一定にそこにあるレベルを意味します。 ダムの貯水側の法面などは、水に接する部分をすべて水頭既知境界とします。

#### Q3-2 境界条件の浸出可能境界とは?

A3-2 浸出可能境界とは、地下水位が高く周辺地盤が低い場合に、周辺地盤へ水が流れ出る境界を言います。 たとえばダムの下流側の法尻のように上流側の貯水が堤体を浸透して、下流側へ流出します。 法尻部に水が集まって流れ出るので、そのような部分を設定する境界となり、水位として設定します。

#### Q3-3 点源とは?

A3-3 平面的な解析に用います。平地などの対象とするモデルを上空から見て(平面表示して)、井戸(水を引き上げる)あるい は灌水井(水を供給する)を設定します。点の位置座標と水位を境界値として与えるので、点源境界と称します。井戸公式 の計算に相当する解析をする場合に用います。

#### $O3 - 4$ 初期値の最大サクションとは?

 $\triangle$ 3-4 不飽和状態のときに水を吸引する力すなわち負圧(サクション)が働きます。乾燥状態では大きな負圧がありますが、含 水量によって急激な変化をします。そのため、解析では最大値を設定しておいて、含水量の変化に負圧の急激な変化させ ることで解析が不安定にならないように、含水量と負圧の関係を緩和させて、解の安定を図ります。いわば、乾燥状態は きわめて不安定な状態なので、その状態を解析しやすいようにするために、負圧(サクション)の上限値を設定するのが最 大サクションです。

#### Q3-5 初期湿潤面とは?

- A3-5 初期の地下水位を指します。
- $O3-6$ 解析の結果、どのくらいの水が流出したかというのを知るためにはどうしたらよいか。
- A3-6 解析結果では流出量として出力をしていません。 流速は場所によって異なりますので、ある範囲の流速について検出し、その範囲の面積をかければ流量となります。
- Q3-7 解析結果をレポートしたときにでる数値が書かれた表はいつの時間の値か。
- A3-7 [結果表示]で圧力水頭などを表示した時刻歴の数値となります。
- Q3-8 二次元浸透流解析をおこないたいのだが、その場合はXY平面上で二次元浸透流解析と同様のやり方で行えばよいのか。
- A3-8 本製品は三次元解析専用となっていますので、Z(奥行方向)方向を単位幅程度とする必要があります。

#### Q3-9 BiGSTAB法, PCG法, Skyline法それぞれどのような違いがあるのか。

A3-9 収束計算を伴う反復法のBiCGSTAB法,PCG法と直接に解を求めるSkyline法に分類されます。 反復法は、直接法と比較してメモリ使用量や計算量が少ないというメリットがある半面、収束性がモデルや境界条件に よって影響を受けやすく収束しない(答えが得られない)デメリットもあります。

#### Q3-10 反復法と直接法の使い分けを教えてほしい。

A3-10 モデルが単純(流量が大)で境界条件も、短期知境界を設定する定常解析のような場合は直接法が適していると考えま す。逆に、モデルが複雑で流量も少なく、解析条件が厳しい場合は反復法が適していると考えます。

#### Q3-11 群井戸解析は可能か。

- A3-11 理論的には可能です。 任意の面で流量境界(符号で揚水と注水を分ける)を設定することで同様の計算をすることができますが、モデル作成や 境界条件の設定あるいは収束するか否かなど難易度は高いと考えます。
- Q3-12 二次元浸透解析(VGFlow2D)で作成した不飽和浸透特性の曲線データを取込むことは可能か。
- A3-12 可能です。不飽和浸透特性の表入力画面下端のインポートボタンより曲線データをインポートしてください。
- Q3-13 [計算]タブに解析実行ボタンが表示されない。
- A3-13 Viewer版で動作しています。解析部はWebによるライセンス認証が必要です。 「プロテクト設定」にてライセンスを認証して製品版に切り替えてください。

#### Q3-14 各ブロックごと任意の色で着色するにはどうすればよいか。

A3-14 当該ブロックを選択し右端のカラーパレットより任意の色をクリックすることで着色されます。 なお、カラーパレットが表示されていない場合は右上の元に戻す(縮小)ボタンのクリックをお試しください。

#### Q3-15 流量境界などを設定する際、面を選択する以外に方法はあるか。

A3-15 本製品は三次元解析になりますので、境界条件は面に対して行います。 三次元的な影響に対する検討を必要としない場合は、別製品の「2次元浸透流解析(VGFlow2D)」にてご検討くださ い。

#### Q3-16 モデルを作成する際、面の定義が必要なのはどのようなケースか。

A3-16 押出しにより立体を生成する場合は面の生成が必要とお考え下さい。

※Q&Aはホームページ (<http://www.forum8.co.jp/faq/ucwin/geoflow3d-qa.htm>) にも掲載しております。

## GeoFEAS VGFlow(浸透流解析)

操作ガイダンス

2023年 12月 第8版

発行元 株式会社フォーラムエイト 〒108-6021 東京都港区港南2-15-1 品川インターシティA棟21F TEL 03-6894-1888

禁複製

## お問い合わせについて

本製品及び本書について、ご不明な点がございましたら、弊社、「サポート窓口」へ お問い合わせ下さい。 なお、ホームページでは、Q&Aを掲載しております。こちらもご利用下さい。

> ホームページ **www.forum8.co.jp** サポート窓口 **ic@forum8.co.jp FAX 0985-55-3027**

GeoFEAS VGFlow(浸透流解析) **操作ガイダンス**

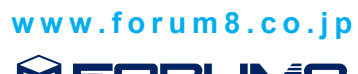

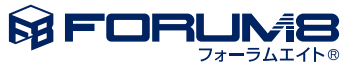